# Bar-Ilan University

# *RESPONSA* **VERSION 15.0**

# **USER'S GUIDE**

The Responsa Project - Bar Ilan University Ramat Gan, Israel Email: responsa@mail.biu.ac.il Home Page: http://responsa.biu.ac.il Tel: 972-3-531-8411 972-3-531-8343 972-3-531-8626 Fax: 972-3-534-1850

TES, Inc. (outside of Israel) 343 Spook Rock Rd. Bldg G, Suffern, NY 10901 Phone Support: 1-845-362-6380 Fax:1-845-362-5720 Email Support: techsupport@jewishsoftware.com Phone Orders: 1-800-925-6853 Email Orders: sales@jewishsoftware.com Website Orders: http://www.jewishsoftware.com

Registered Trademarks:

Microsoft, MS-DOS, Windows, and Word for Windows are registered trademarks of the Microsoft Corporation. IBM is a registered trademark of the International Business Machines Corporation. Dagesh is a registered trademark of Accent Software International. Q-Text is a registered trademark of Dvir Software Products. Nota Bene is a registered trademark of Nota Bene Associates

This manual was written by Leib Moscovitz.

Copyright  $©$  2007 by Bar-Ilan University. All rights reserved.

# Contents

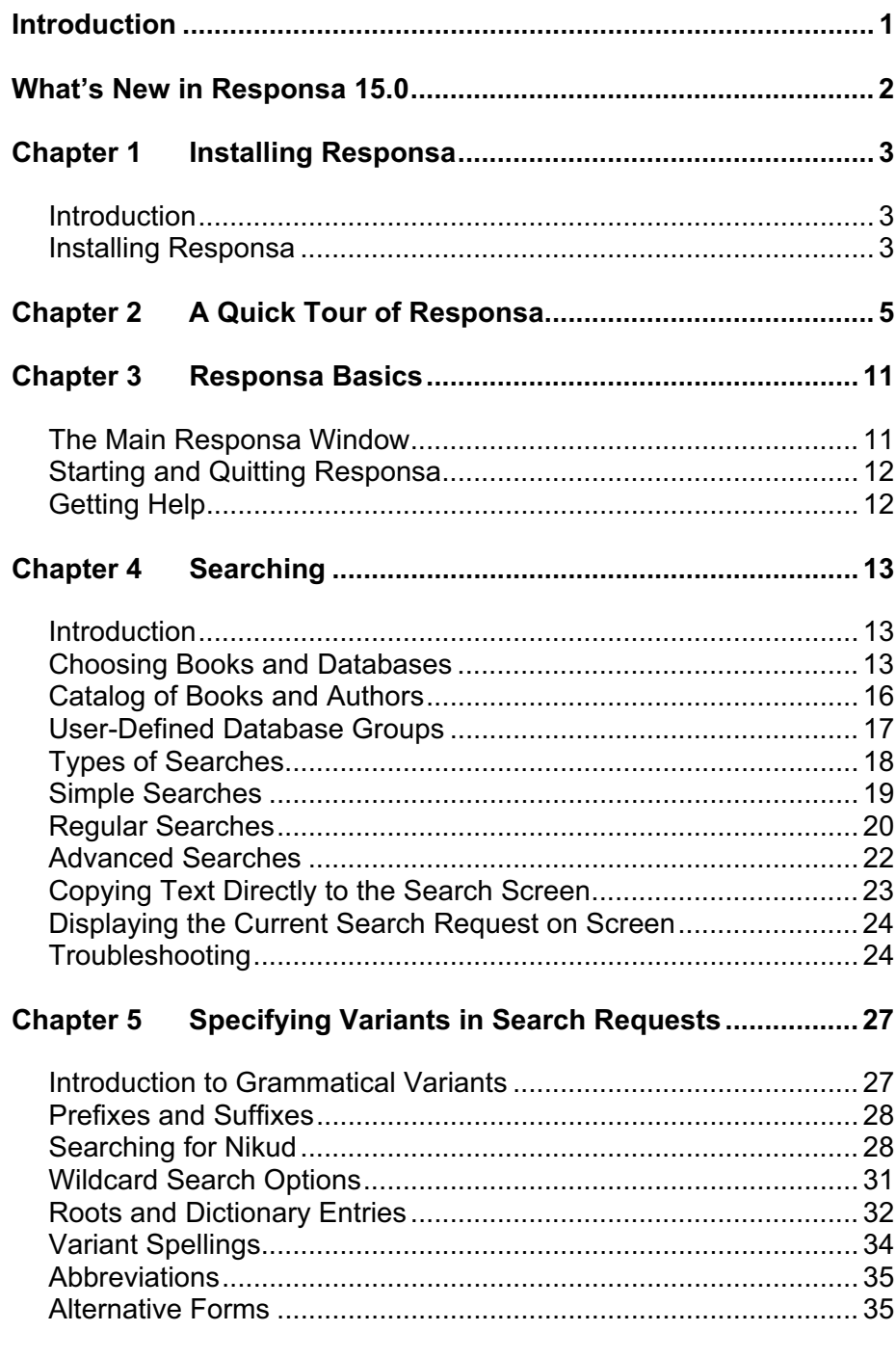

# $\mathbf{i}$

# ii Contents

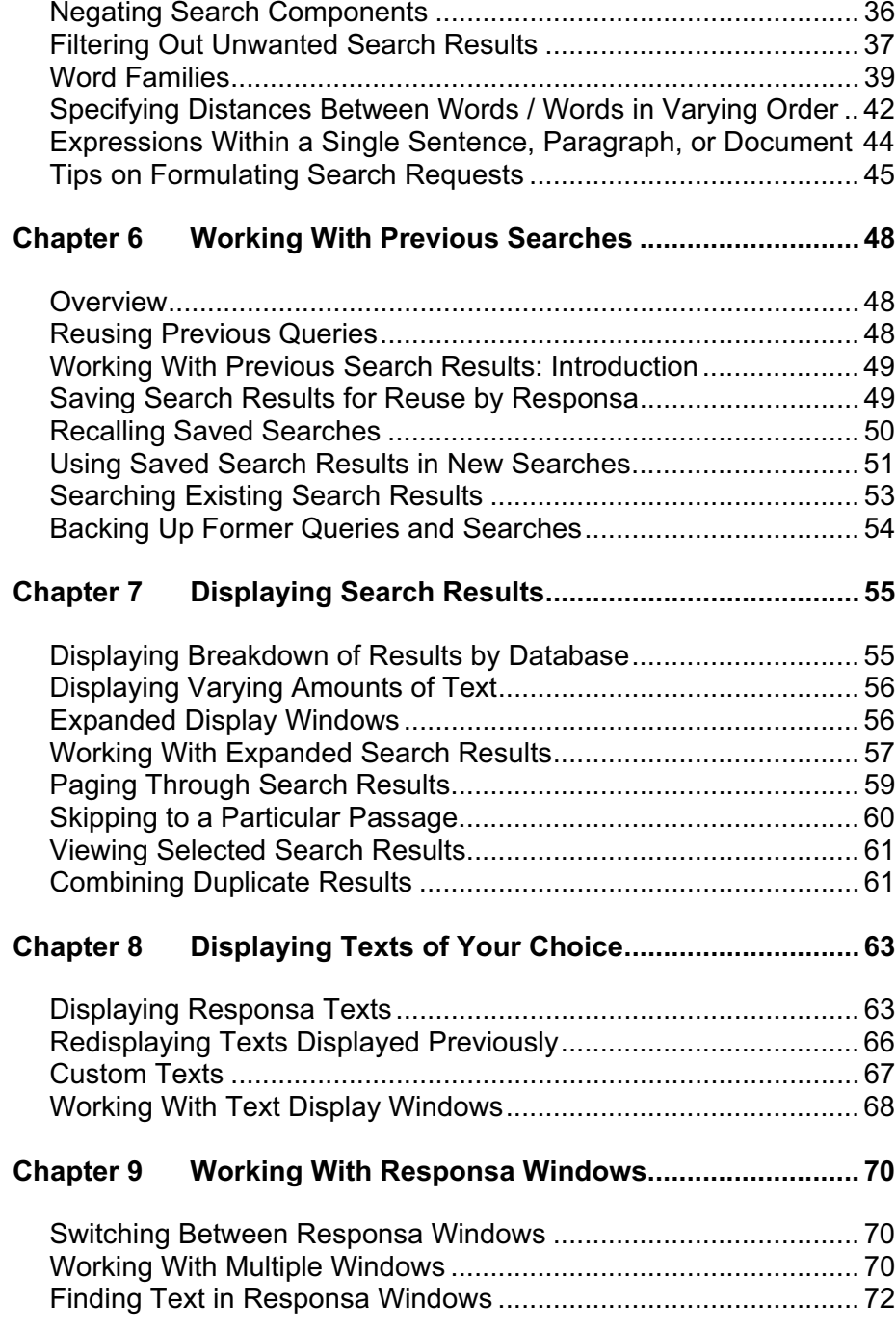

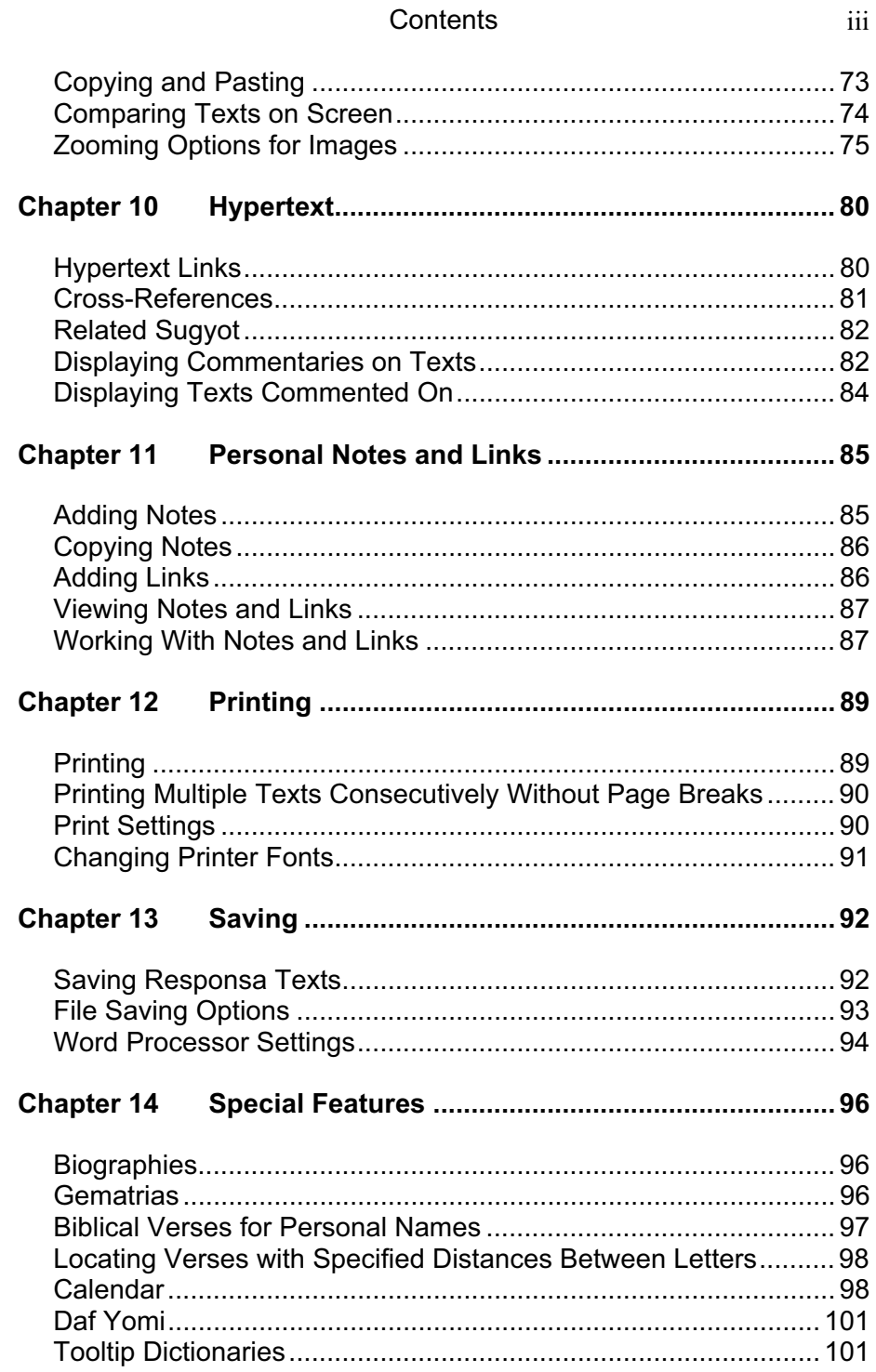

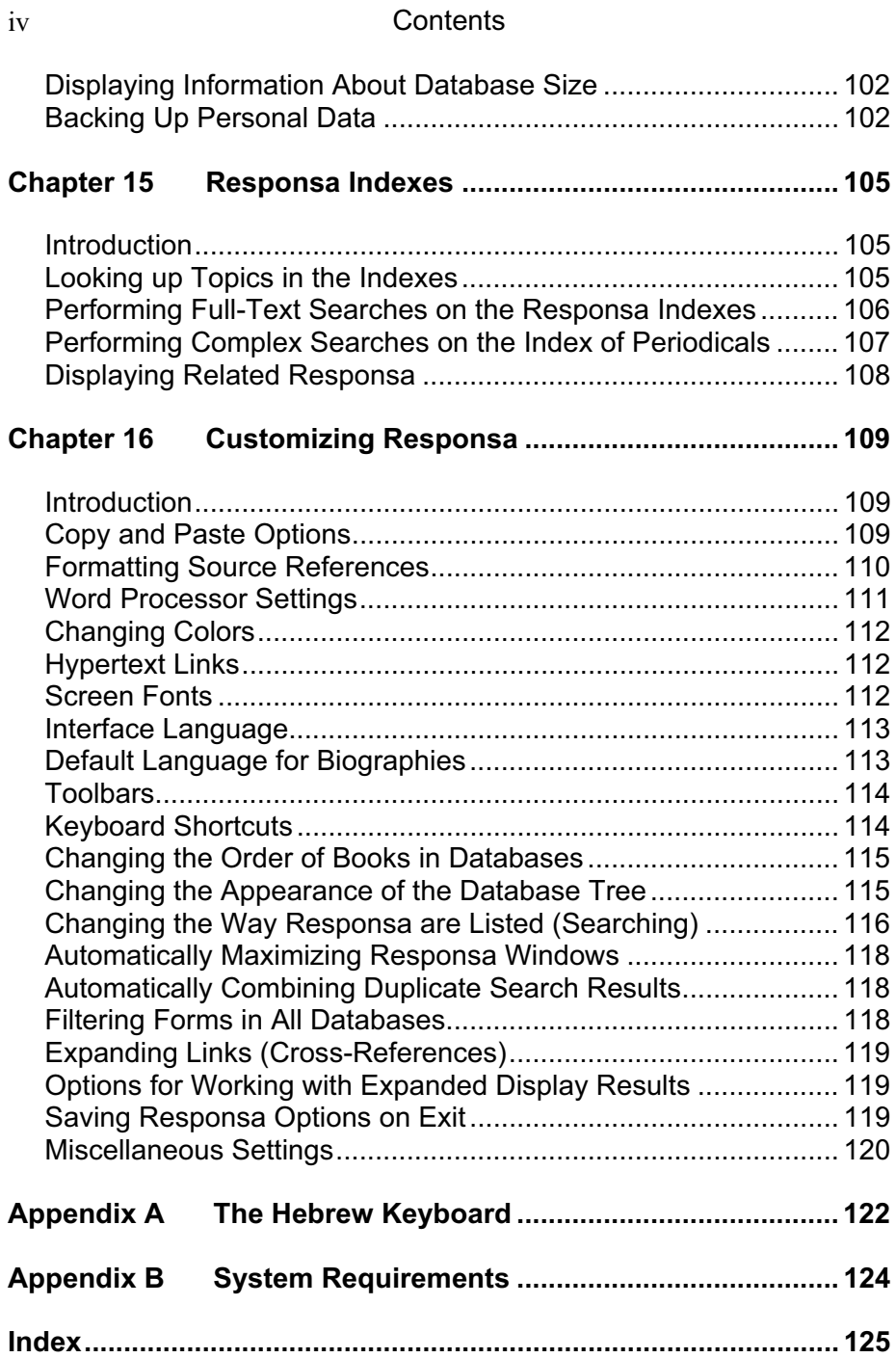

#### Introduction **1**

## **Introduction**

 Looking for information about a Torah topic? Want to locate the source of an obscure quote in the Talmud? Or perhaps you'd like to look at a *midrash* which you don't have at home? Then welcome to Responsa, the largest collection of Torah texts ever recorded electronically, accompanied by an easy-to-use yet sophisticated search program, which makes locating information and displaying material from hundreds of classic Torah texts a snap! Specifically, with Responsa you can:

- Search for a word, phrase, or expression in hundreds of Torah texts. You can also search for a wide variety of variant forms, specify distances between search components, etc.
- Display on screen hundreds of classic Torah texts
- Print your search results and other Torah texts of your choice
- Save your search results and other texts, so you can view them or print them later with a word processor
- Display biographies of hundreds of responsa authors and other Torah scholars from medieval times to the present
- Calculate the gematria of any expression of your choice, and find biblical verses or expressions with the equivalent gematria
- Compare parallel Torah texts
- Display Torah texts which cite other texts or which are referred to by other Torah texts with the click of a mouse (hypertext)
- Look up abbreviations in an online dictionary

 Even if you have no previous computer experience, you'll find it easy to master Responsa. Just take a few minutes to read the "Quick Tour of Responsa" and the discussion of "Responsa Basics" below, and before you know it you'll be using Responsa like a pro!

# **What's New in Responsa 15.0**

The new features in Responsa 15.0 include:

- Option to display texts of your choice by manually typing in the reference to the desired text
- Option to create and customize keyboard shortcuts
- New search options for the Index of Periodicals
- New backup options for former queries and saved searches
- Option to select all search results
- $\bullet$  Option to copy the text of biblical verses as a single, continuous paragraph
- $\bullet$  Option to change the default language for biographies
- New options for working with images in Responsa databases
- Option to click hyperlinks directly from Search Results windows
- Option to close, minimize, or restore Responsa windows by rightclicking the relevant window tabs

 In addition, existing features have been improved, new texts have been added, and additional hypertext links have been included.

 For more information on these new and improved features and the new texts, see What's New in the online help.

#### **Installing Responsa**

#### **Introduction**

 Before you can start using Responsa, you have to *install* it on your computer. This installation process, which takes a few minutes, is largely automatic; see the instructions below.

• While the features necessary to run Responsa are standard on computers sold nowadays, some older computers might not be able to run Responsa. If you're not sure whether your computer has the necessary features, see Appendix B, "System Requirements." If some of these features are missing, you will have to upgrade your system.

#### **Installing Responsa**

To *install Responsa*:

1. Turn on your computer and the CD-ROM drive (if it has a separate switch).

- 2. Insert the Installation CD into your CD-ROM drive.
- 3. The installation process will begin automatically. If not follow 4-6.
- 4. Double-click My Computer in Windows.
- 5. Double-click the icon of your CD-ROM drive.
- 6. Double-click the file SETUP.EXE.

 The installation process will then begin. In the course of installation, Responsa will prompt you to make certain choices, or to confirm options suggested by the computer. Click the options of your choice, and then press NEXT and FINISH to complete the installation.

 That's it; now you're ready to start using Responsa. See the next chapter, "A Quick Tour of Responsa," for details.

#### **4 Chapter 1** Installing Responsa

- Once you've installed Responsa, there's no need to reinstall, unless something goes wrong (for example, if your hard disk breaks down). However, if something does go wrong, you can reinstall as many times as necessary by repeating the steps listed above.
- $\bullet$  If you have to reinstall for whatever reason, keep in mind that the list of your past search requests and "saved searches" will be deleted in the course of reinstallation. Therefore, you might want to make a copy of this material first, by backing up all the files in \RESPONSA\DATA. After you reinstall Responsa, you can restore the files you backed up to this directory.
- 

# **A Quick Tour of Responsa**

 While you probably won't be able to master all the features of Responsa "standing on one foot," you will be able to master the basic features quickly and without difficulty. Let's take a brief tour of the program and see.

- $\bullet$  Be patient; we suggest that you go through this entire section (which won't take long) step by step, as this will ultimately make it easier to master Responsa.
- $\bullet$  Since you will be searching for expressions in Hebrew, it is important to have some familiarity with the standard Hebrew keyboard. (Alternatively, you can use the virtual keyboard; see below, p. 122.) If you have a U.S. or European keyboard which does not display Hebrew letters, see Appendix A, "The Hebrew Keyboard."
- To type in Hebrew, click CTRL + RIGHT SHIFT. If you're using the phonetic keyboard or the virtual keyboard (see below, p. 122), this isn't necessary.

1. To *start Responsa*, turn on your computer and double-click the Responsa icon. After the *main Responsa window* appears, you're ready to start using Responsa.

2. To *start searching*, click Search on the menu bar. The search window will appear on screen.

#### **Search** Simple Search Query Enter your search word or phrase: Simple ▩▏▾ 1 Search Search for exact words Clear Search all databases Regular Search Search Explanation  $\mathcal{R}$ Advanced If you do not check "Search for exact words" you will receive: Search 1.Grammatical Prefixes on the first word 2. A distance of up to 2 words between the search words Choose Databases Search Help Cancel

• If the search window on your screen looks different from the one in the picture, click Simple Search and then proceed.

3. Next, *choose the database* which you want to search. For example, if you want to locate the Talmudic source of Hillel's statement about learning the entire Torah while standing on one foot, you will want to search the Talmud Bavli database.

To choose a database, click the Choose Databases button. Then select the database you want to search — in this case, Talmud Bavli — by clicking the red book icon next to it. This icon will turn green, indicating that the database you specified was selected. (If green book icons appear next to other databases, click those icons to cancel these choices.)

#### **6 Chapter 2** A Quick Tour of Responsa

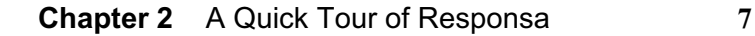

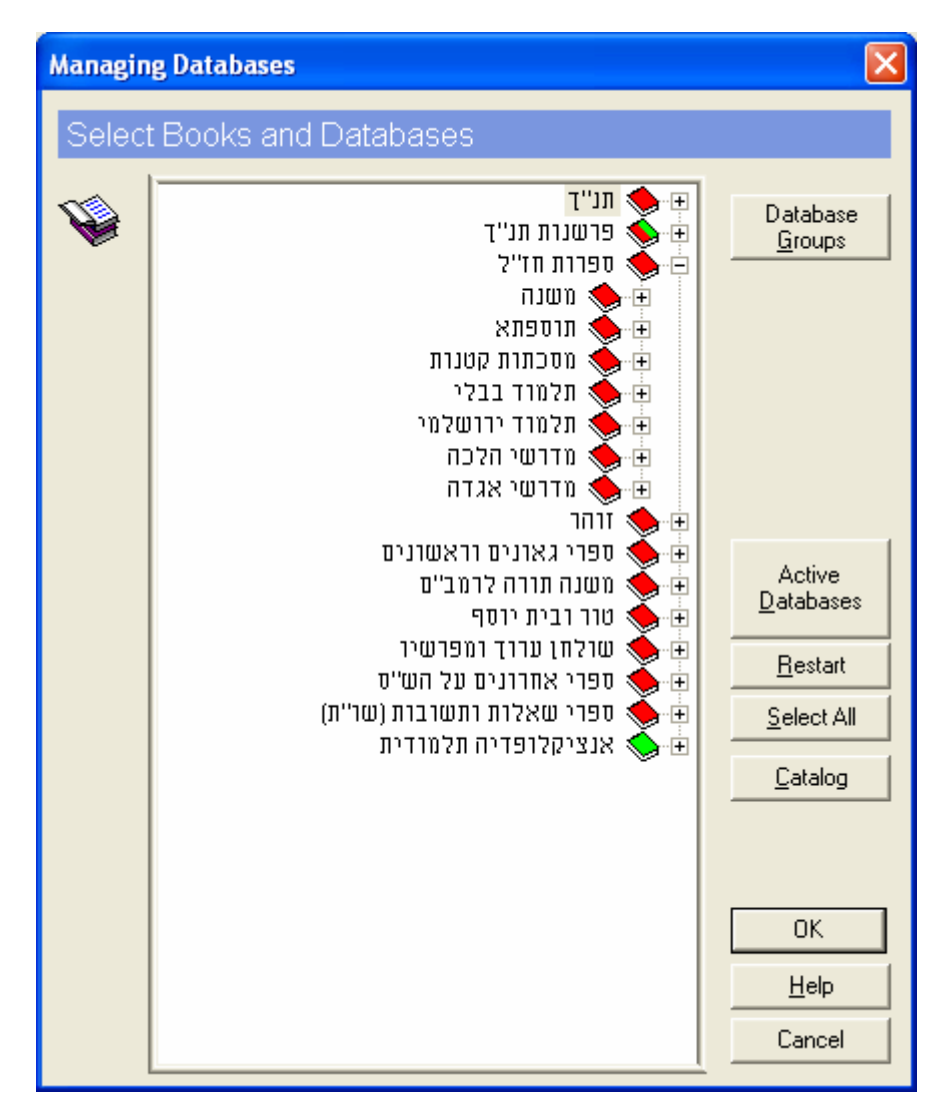

Confirm your selections by clicking OK. The search screen will reappear.

4. Now you're ready to actually *perform the search*. To do so, type your search request, i.e., the words על רגל אחת. Note that there's no need to type the entire expression, עומד על רגל אחת, as this will make the search slower.

• If you made a mistake typing your search request, click Clear and then retype the search request.

#### **8 Chapter 2** A Quick Tour of Responsa

 Next, click the Search button or press ENTER, and Responsa will begin searching.

 When Responsa is finished searching (this should take only a few seconds), you'll see the results displayed on screen: the expression על רגל אחת appears only once in the Talmud Bavli, in מסכת שבת דף לא עמוד א.

 If you want to perform another search, click Search from the menu bar again. Your previous search request will be displayed again, in case you want to repeat it. To clear this search request and enter a new one, click Clear. Your previous query will be cleared from the screen, and you can begin typing a new search request.

5. Next, let's try a slightly *more complicated search* — this time, we'll try to locate all the material in the Talmud on קידוש השם. Now, since such material can be phrased in many different ways — e.g., קידוש השם, קידוש ה §£¨³, etc. — you will have to specify a more complex search request.

 Keep in mind that what you're looking for is a combination of two elements: (1) all grammatical forms derived from the *root* (e.g., , ;) שם and (קידוש השם as in השם), etc.); and (2) the words (שפן (as in שם) and  $\alpha$  (as in §£¨³ **§³** ³±¦) — in other words, the word §³ with *grammatical prefixes*.

 Due to the relative complexity of this search request, the simple search option won't suffice, so you'll have to perform a Regular Search. To do so:

- a. Click Regular Search from the search window.
- b. Type ³± in the box labeled Component 1. To indicate that you want to find all grammatical forms derived from the root ³±, click the Root button.
- c. Type the next search component,  $\psi$ , in the box labeled Component 2. To indicate that you want to find occurrences of this word with grammatical prefixes, click the Grammatical Prefixes button.
- d. Click Search to perform the search.

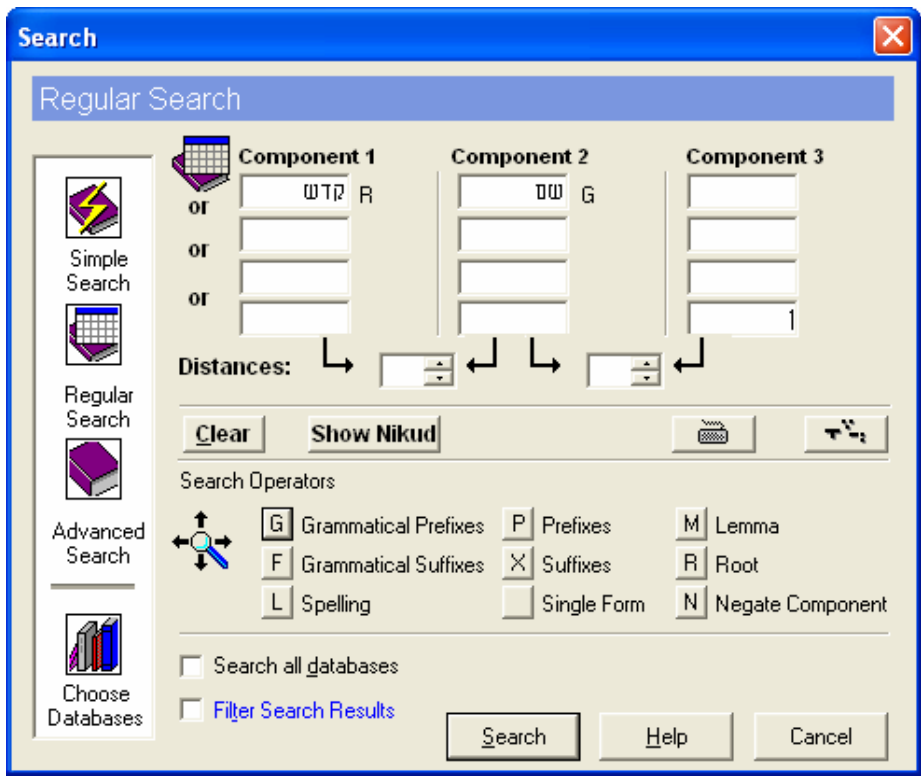

When Responsa is finished searching, you will see the results listed in a new window. Note that the number of search results located (37) appears in the title bar of the new window, and the search results, which include both the sources of the relevant passages and text from these passages, are numbered.

You will also notice that the first few search results displayed on screen are not really relevant, so press the PGDN key to page through your results and find relevant material.

- $\bullet$  Note that the search results in the new window do not displace those in the old search results window; rather, the previous search results window is displayed in the background until you close it.
- If you want to switch windows, click Window on the menu bar, and then click the title of the window which you want to view.

#### **10 Chapter 2** A Quick Tour of Responsa

6. You can *display your search results* in various ways. To do so, click Display from the menu bar. A pull-down menu will appear. Click Long, Brief, or Sources to display longer excerpts of text, shorter excerpts, or just a list of the relevant sources.

7. You can also *display longer sections* of text. To do so, double-click any word in the particular search result you want to view, or double-click the line listing the source of this result (the *source line*). A new window (an *expanded display window*) will open up on screen, displaying a longer section of text.

8. Ready to *print*? Click the window whose contents you want to print to make it the active window, and then click File from the menu bar. If you want to print only the material currently displayed on screen, click Print Window. If you want to print all the material located by Responsa, even if it is not currently displayed on screen, click Print All.

• If the printout doesn't come out exactly the way you want, don't worry; see below, Chapter 11, "Printing," for advice on solving printing problems.

9. Next, let's *display a text* of your choice. For example, suppose you want to look at ¨¬ ,´¥² ´¥«¨. Click Text from the menu bar, and the *text box* will open up. Then:

- a. Click the plus sign next to the desired database in this case, Talmud Bavli.
- b. Click the plus sign next to the desired book  $\sim$ מסכת ברכות.
- c. Click the plus sign next to the desired page  $-$  דף ב
- d. Finally, *double-click* the desired folio (עמוד א). The text you specified will be displayed on screen momentarily.

 That's it — you've mastered the basics of Responsa! If you wish, you can continue reading this manual for information about other features of Responsa, or you can consult the index or the on-line help for information about specific features which interest you. Alternatively, you might prefer to experiment with the program and learn it that way.

# **Responsa Basics**

#### **The Main Responsa Window**

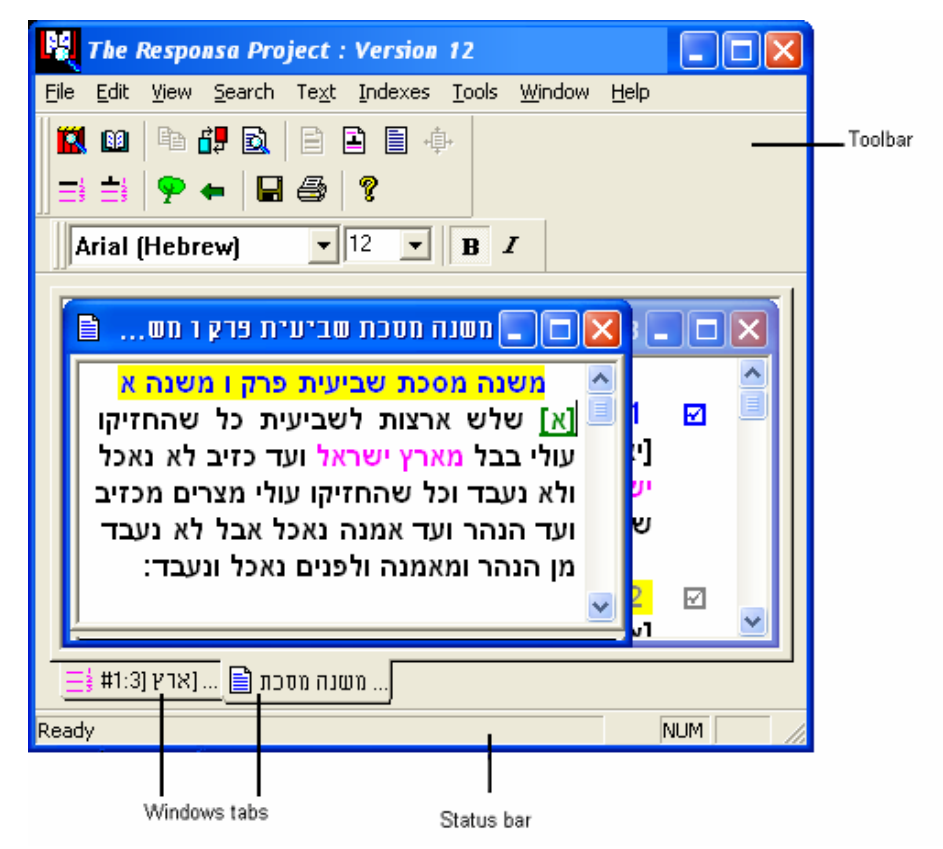

All Responsa operations are carried out from the main Responsa window, whether by selecting choices from the menu bar and pull-down menus, or by clicking icons.

 The *toolbar icons* make it easy to perform most Responsa operations just click the appropriate icon with the mouse.

• If you hold the mouse pointer over any icon for a few seconds, a tool tip explaining the icon's function will appear on screen. For a more detailed description of the functions of these icons, see the discussions of the relevant operations in this manual.

#### **12 Chapter 3** Responsa Basics

 The *status bar* lets you see what percentage of a particular Responsa operation(e.g., searching, displaying a text on screen) has been completed.

*Window tabs* make switching windows easier: to switch to a particular window, click the tab of that window.

• If the title of the window extends beyond the end of the tab, hold the mouse pointer over the tab for a few seconds, and a tool tip with the full title of the window will appear.

 You can *alter the appearance of the main Responsa window* to suit your personal preferences by clicking View on the menu bar, and then clicking the item (Status Bar, Tabs, Toolbar) which you want to display or hide.

#### **Starting and Quitting Responsa**

 To *start* Responsa, insert the Responsa CD into your CD-ROM drive and double-click the Responsa icon from the appropriate program group.

 To *quit* Responsa, click the Close button in the main window, or click Exit from the File menu of the main window.

• Note that quitting Responsa automatically saves current Responsa settings (e.g., active databases, display colors) for use in future Responsa sessions. Therefore, if you want to change any of these settings, it's worth doing so before quitting Responsa. See below, Chapter 15, "Customizing Responsa," for more details.

#### **Getting Help**

To obtain on-line help, do one of the following:

- $\blacksquare$  Press F1.
- Click Help on the menu bar.
- $\Box$ Click  $\Box$
- Click the Help button on the relevant Responsa screen.

# **Searching**

#### **Introduction**

Using Responsa, you can locate not only particular words and phrases for example, if you want to track down the exact source or wording of a particular quote — but also varied combinations of words and phrases (for example, if you're interested in researching a topic).

Moreover, Responsa lets you determine not only what you want to search for, but how to search for it.

Specifically, Responsa lets you determine:

- what books or databases will be searched
- $\bullet$  what kind of search you want to perform simple, regular, or advanced
- what words or combinations of words to find. Thus, you can search for specific words or phrases, as well as complex combinations of words and phrases, such as forms with prefixes and suffixes, forms from a common root, etc. Likewise, you can filter out unwanted results in the course of a search, or work with past search results in various unwanted forms ways.

Each of these aspects of searching is discussed in the following chapter.

#### **Choosing Books and Databases**

Before performing a search, you have to *choose the databases* in which you want to search. To do so:

1. Click Search from the menu bar, or click . The *Search screen* will then appear.

2. Click the Choose Databases button. The *databases box* will then appear on screen.

**14 Chapter 4** Searching

| <b>Managing Databases</b> |                                                                                                    |                                                                               |
|---------------------------|----------------------------------------------------------------------------------------------------|-------------------------------------------------------------------------------|
|                           | Select Books and Databases                                                                                                    |                                                                               |
|                           | תנ"ד<br>פרשנות תנ"ך<br>ספרות חז"ל<br>∗ משנה<br>תוספתא<br>מסכתות קטנות<br>$\overline{+}$<br>תלמוד בבלי<br>$+$<br>תלמוד ירושלמי<br>$\overline{+}$<br>י מדרשי הלכה<br>$+$<br>מדרשי אגדה<br>$+$<br>זוהר<br>$\pm$<br>ספרי גאונים וראשונים<br>$\overline{+}$<br>: משנה תורה לרמב"ם<br>$\overline{+}$<br>טור ובית יוסף<br>Ė<br>שולחן ערוך ומפרשיו<br>۰Ė<br>ספרי אחרונים על הש"ס<br>Ē<br>ספרי שאלות ותשובות (שו"ת)<br>$\cdot$ $\overline{+}$<br>אנציקלופדיה תלמודית<br>⊹ ∓ | Database<br>Groups<br>Active<br>Databases<br>Restart<br>Select All<br>Catalog |
|                           |                                                                                                    | 0K<br>$He$ lp<br>Cancel                                                       |

3. Then:

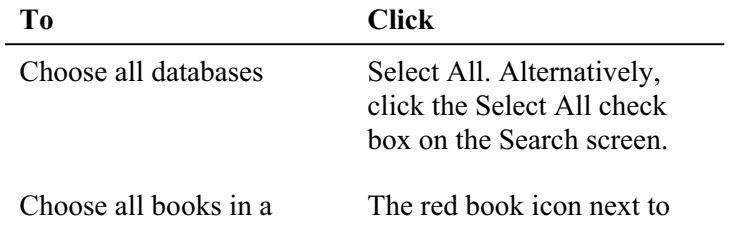

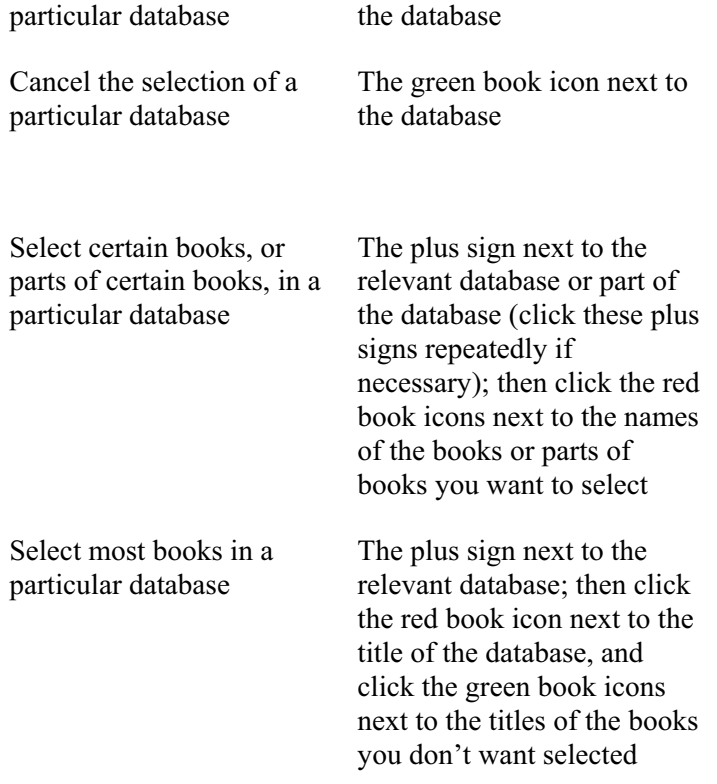

- 4. Repeat this process for as many books or databases as desired.
- 5. Click OK or press ENTER.
- Some texts include notes of various sorts. You can choose whether or not to search these notes by clicking Tools, then Options, then Search; then choose the desired option under Notes.
- If you made a mistake, or if you want to close an open "tree" and go back to the beginning of the list, click Restart.
- As a rule, it's inadvisable to search all databases, as this may slow down your search considerably.
- If you limit a search to certain books in a particular database, Responsa searches the entire database, even though the search results

#### **16 Chapter 4** Searching

are only displayed from the specified books. Therefore, restricting a search to particular texts will not make the search any faster.

• If you want to search a particular book or the works of a particular author and you don't know what database these works are in, you can find out by searching the Catalog (see the next section).

If you want to *determine which databases are currently active* or which books in a particular database were selected, do one of the following:

- $\blacksquare$  Click the Active Databases icon  $\blacksquare$
- From the Tools menu, click Active Databases.
- Click Search, then Choose Databases, then Active Databases.

A green book icon appears next to active databases which will be searched in their entirety.

Red and green book icons appear next to databases part of whose contents were selected. To find out which books were selected in these databases, click the plus sign next to the relevant database.

- $\bullet$  If you choose either of the first two options, the Active Database window is displayed. This window can be resized or closed like any other Responsa window.
- If you chose a database group to search, clicking the Active Database icon will display the name of this database group, along with the titles of the books in this group. Similarly, resting the mouse pointer on the Choose Databases button will display a tooltip with the name of the database group you chose

#### **Catalog of Books and Authors**

To find out what database a particular book (or the works of a particular author) is in, you can *search the catalog*. To do so:

1. From the Search window, click Choose Databases.

#### **Chapter 4** Searching **17**

2. Click Catalog. If you want to search for the book's author rather than for its title, click Display Catalog of Authors.

3. Type the name (or part of the name) of the book or author you want to search for in the white box.

- 4. Click Search.
- You may have to click Search in Catalog repeatedly to reach the desired book if there are several books containing the search text you specified.

5. Click OK. This will return you to the Search window, open to the book you specified; select this book to proceed with your search.

• You can also *display the entire catalog* by clicking Help, then Catalog. Likewise, *you can print the catalog* (or part of it) by clicking File, then Print.

#### **User-Defined Database Groups**

Responsa enables you to define and search groups of databases of your own choice. For example, you might want to define a Poskim database group, consisting of Rambam and Shulchan Aruch, if you frequently search these databases.

#### **Defining Database Groups**

To *define a database group*:

- 1. From the menu bar, click Search, or click  $\blacksquare$ .
- 2. Click Choose Databases.
- 3. Click Database Groups.
- 4. Click New Group.
- 5. Type the name you want to give the group, and click OK.
- 6. Select the databases you want to include in the group.

7. Click OK.

#### **Searching Database Groups**

To *search a database group* of your choice:

- 1. From the menu bar, click Search, or click  $\mathbf{R}$ .
- 2. Click Choose Databases.

3. Click the arrow under the Database Groups button, and click the database group that you want to search.

- 4. Click OK.
- $\bullet$  If you chose a database group in this way, and then you clicked additional databases, or you clicked databases which were already selected, so that these databases will not be searched, Responsa will search the databases (or parts of the databases) specified in the Select Books and Databases box, and not the specified database group.

#### **Deleting Database Groups**

To *delete database groups*:

- 1. From the menu bar, click Search, or click  $\blacksquare$ .
- 2. Click Choose Databases.
- 3. Click Database Groups.

4. To delete the database group currently active, click Delete Group. To delete all the database groups, click Delete All.

5. Click OK.

#### **Types of Searches**

Responsa enables you to perform three types of searches: simple searches, regular searches, and advanced searches.

 *Simple searches* enable you to find exact occurrences of a particular word or phrase, or instances of this word or phrase along with grammatical prefixes and suffixes, as well as words with a distance of up to two words between them.

Thus, you can use the Simple Search option to find not just  $\alpha$ , but also ²ª**¦** ,²ª, as well as ´³ **¦³** ²ª. However, more complex searches are not possible with this option.

*Regular searches* enable you to perform more complex searches and to specify a wide variety of variant forms without learning all the formal rules ("syntax") for formulating search requests. However, Responsa's most sophisticated search options, e.g., working with former searches and combining past search results, are not available under regular searches.

*Advanced searches* offer you all of Responsa's search options, including use of former queries, saved searches, and word families. However, taking full advantage of the Advanced Search option requires you to master special rules for formulating queries.

While the simple and regular search options are simpler to learn, advanced searches offer more control and flexibility. Try experimenting with the different options to see which one suits you best. You can always change from a simple search to a regular or advanced search or vice-versa by clicking the appropriate button on the Search screen.

To *choose the type of search you want to perform*:

- 1. Click Search on the menu bar, or click  $\mathbf{R}$ .
- 2. Click the button specifying the type of search you want to perform.

Now you're ready to begin searching; see the following sections for details.

#### **Simple Searches**

1. With the Search screen displayed and the Simple Search option chosen, type the word or phrase you want to locate.

#### **20 Chapter 4** Searching

 If you want to find exact occurrences of this expression — for example, ²®«, but not ²®« — click the Search for Exact Criteria check box.

 If you want to find occurrences of your search expression with *grammatical prefixes* before the first word, as well as a maximum *distance of two words* between the words you specified, clear this checkbox.

Thus, if you clear this checkbox and type יבנר, you will also find בנר ´³, ´³ **¦³** ²ª; however, you won't find ´³ **´**²ª (grammatical suffix), or ²ª ´³ (grammatical prefix before the second word). To find such forms, you'll either have to specify them explicitly, or use a regular or advanced search.

- If you made a mistake typing your search request, click Clear and type your search request again.
- 2. Click Search or press ENTER.
- To stop searching, press ESC. Responsa will then ask you whether you want to stop searching or to continue; click the appropriate button to proceed. Note that if you stop performing a search on multiple databases before the search was completed, results from those databases which Responsa finished searching will be displayed on screen.
- x While a search is in progress, you can perform other Responsa operations. Likewise, you can work with the first 100 results of a search before the other results have been retrieved.
- If you want to perform a new search, repeat the steps described above. The results of the new search will be displayed in a new window. To determine the maximum number of search results windows which can be displayed on screen at any given time, see below, p. 120.

#### **Regular Searches**

1. With the Search screen displayed and the Regular Search option chosen, type the first word you want to find in the box at the top of the column labeled Component 1.

- 2. Specify variants as follows:
	- To specify *alternative words* (e.g., if you want to find the words ³¨ and ©²), type them in the second, third, or fourth boxes in the column labeled Component 1.
	- To specify *additional words* (for example, if you're looking for a phrase consisting of two words, e.g., וידבר משה), type these words in the boxes labeled Component 2 and Component 3, respectively.
	- To specify *grammatical variants*, click the box containing the relevant word, and then click the button next to the desired variant (for more information about such variants, see the next chapter).
	- To specify *distances* (in words) between the search components, type the appropriate number in the Distances box, or click the arrows near this box until the appropriate number is displayed.

If you only want to specify "forward" distances — for example, to find passages where the word משה appears up to two words before אהרן, but not two words after  $\rightharpoonup$ הרן the Only Forward box.

- To *filter out unwanted forms* in the course of the search, click the Filter Search Results check box; otherwise, make sure this box is cleared.
- To *specify vowels (Nikud)*, click the Nikud box  $\begin{array}{c|c} \n\hline\n\end{array}$  and specify the desired vowels.

For example, if you want to locate biblical verses in which either Moses or Aaron "said" (אמר, דבר) something, the Regular Search screen for such a query will look like this:

**22 Chapter 4** Searching

| <b>Search</b>                         |                                                                                                    |  |
|---------------------------------------|----------------------------------------------------------------------------------------------------|--|
| Regular Search                        |                                                                                                    |  |
| Simple<br>Search<br>Regular<br>Search | <b>Component 1</b><br><b>Component 2</b><br><b>Component 3</b><br> משה<br>אמר<br>G<br><b>B</b><br>$\overline{0}$<br> דבר<br>ם אהרן<br><b>B</b><br>or<br>or<br><b>Distances:</b> |  |
|                                       | ▒<br>Show Nikud<br>Clear<br>Search Operators                                                                                                    |  |
| Advanced<br>Search                    | G   Grammatical Prefixes<br>P Prefixes<br>M Lemma<br>F<br>Grammatical Suffixes X Suffixes<br>R <sub>1</sub><br>Root<br>Spelling<br>Single Form<br>N   Negate Component          |  |
| Choose<br>Databases                   | Search all databases<br>Ⅳ Filter Search Results<br>Cancel<br>Search<br>Help                                                                                                    |  |

- . Click Search or press ENTER. 3
- If you made a mistake when typing a search operator (say, G for . grammatical prefixes), click this letter again to cancel your choice
- If you made a mistake typing your search request, click Clear and type your search request again. Alternatively, right-click the word you want to erase, click Erase, and retype your search request.
- For information on stopping a search in the middle, working with search results, or performing other operations (including a new search), see above, p. 20.

# **Advanced Searches**

1. With the Search screen displayed and the Advanced Search option chosen, type your search request in the query bar.

**Chapter 4** Searching **23**

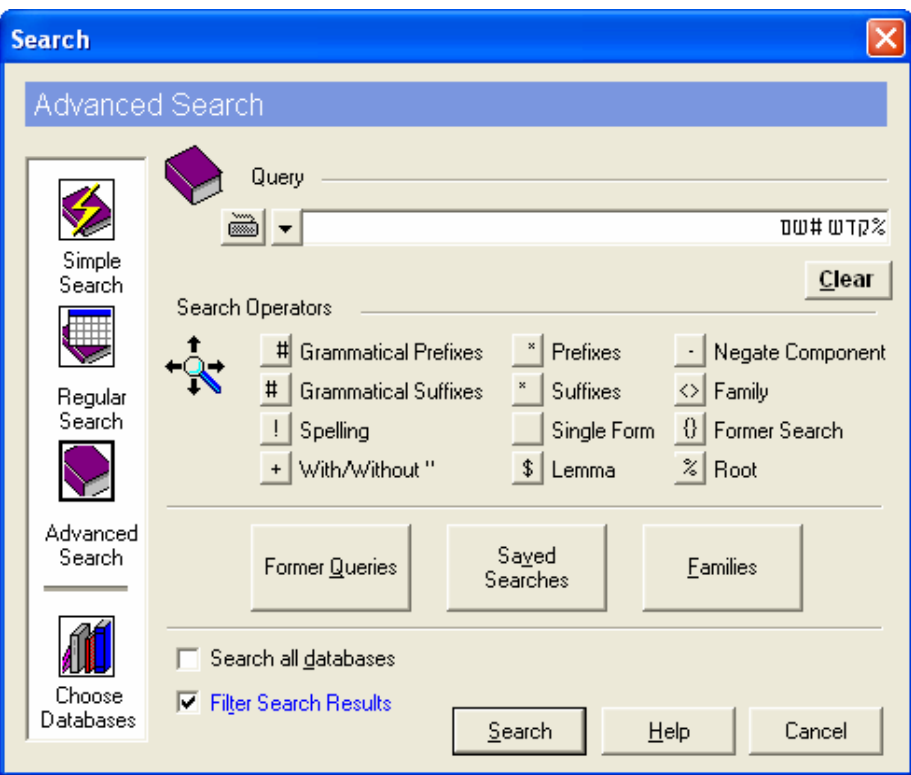

If you want to *specify variant forms* (alternatives words, grammatical variants, etc.), double-click the word for which you want to specify variants, and then click the appropriate button (Grammatical Prefixes, Suffixes, etc.).

Alternatively, type in the appropriate search operators directly, as explained in the following chapter.

- . Click Search or press ENTER. 2
- For information on stopping a search in the middle, working with search results, or performing other operations (including a new search), see above, p. 20.

#### **Copying Text Directly to the Search Screen**

Sometimes the contents of one text suggest an idea for a new search. For example, if you searched for מכונת גילוח (shaver), and the word חשמל

#### **24 Chapter 4** Searching

(electricity) frequently appeared in your search results, you will probably find more relevant material by searching for יחשמל.

If this happens, you can *copy the new search text directly to the Search screen* without having to type it in by hand, by doing the following:

. Using the mouse, select the text in the text-display window or expanded 1 search window (see below, chapters 7 and 8) which you want to find.

. From the Edit menu, click Copy to Search, or click CTRL+R. 2

#### **Displaying the Current Search Request on Screen**

To *display the current search request* on screen, click Query from the View menu of the search results window.

#### **Troubleshooting**

Sometimes you may encounter problems when searching, e.g.:

*message* displaying your query with a *question mark* 1. You got an *error* near one of the search components.

*xplanation*: You entered an "illegitimate" search request, which does *E* not conform to the rules about formulating queries.

#### Solution:

- $\blacksquare$  Reformulate the query, changing the search operator located where the question mark appears in the error message.
- Check for typographical errors in the search request. For bracket, or you might have typed a parenthesis instead of a bracket, etc. example, you might have forgotten to type a parenthesis or a
- If other attempts to solve the problem fail, try a simple search mistakes regarding the search syntax. or a regular search: this way you can't possibly make

2. You *didn't find relevant material* which you expected to find, or you didn't find any search results at all.

#### *Solution*:

- **The less restrictively.** For example, Formulate your search request less restrictively. For example, specify prefixes and suffixes, variant spellings, and abbreviated forms (e.g., ריביי, and not just ר׳ יוחנן בן זכאי) in your search request.
- Use synonyms in your queries. For example, in a search about non-Jews, look for גוי etc., and not just גוי, etc., and not גוי
- Search in additional databases the word or phrase you specified might appear in a different source than the one you expected.
- Thus, many expressions frequently assumed to be of talmudic origin (e.g., ישועת ה׳ כהרף עין) are not found in the Talmud,  $\blacksquare$  Finally, consider the possibility that the expression you specified does not appear in the sources which you searched. but only in later sources.

3. You got a message indicating that *too many results were found*, and hence Responsa can't process your query.

*Explanation*: Responsa cannot handle more than 32,000 search results in a single search.

#### *Solution*:

- Restrict your search to a smaller group of books or databases. If the Search All Databases check box is checked, clear it.
- Alternatively, formulate your search request more grammatical prefixes or suffixes, etc. restrictively. For example, if you specified a word with all prefixes or suffixes, respecify the word with only
- 4. Se arching takes too long.

#### **26 Chapter 4** Searching

*Explanation*: How fast a search request is processed depends upon a number of factors, including the complexity of the query, the number and size of the databases being searched (a large database, such as 20th century responsa, is slower to search than a small database, such as Bible), and how powerful your computer is.

*Solution*: Upgrade your computer, or specify a search request with fewer variants, databases, etc.

# **Formulating Search Requests: Specifying Variants**

#### **Introduction to Grammatical Variants**

 If you specify a particular word or phrase without specifying grammatical variants, you will locate only exact occurrences of that word or phrase. For example, searching for משה will not locate ומשה. and searching for הלל או will not locate **וֹמֵל (by contrast, such forms presumably would be** located if you were using the search option of a word processor). Accordingly, it's generally advisable to specify grammatical variants in your search requests.

 Responsa lets you specify grammatical variants in two ways (in Regular and Advanced searches; only very simple variants can be specified in Simple searches):

- $\bullet$  In Regular searches, click the word for which you want to specify variants, and then click the button specifying the appropriate variant (prefixes, suffixes, etc.).
- In Advanced searches, double-click the word for which you want to specify variants, and then click the button specifying the appropriate variant (prefixes, suffixes, etc.). Or type the relevant symbols immediately before or after the word for which you want to specify variants.

 If you inadvertently specified grammatical variants for a word, doubleclick the word, and then click Single Form. This will remove the grammatical variant symbols, so that only the exact form you specified will be retrieved. Alternatively, click Clear and reformulate your query.

• Note that you can often specify more than one option per word. For example, you can search for all forms of a word with grammatical prefixes and all suffixes by typing the appropriate symbols before and after the word or by clicking the appropriate buttons; see below for further details.

#### **28 Chapter 5** Formulating Search Requests: Specifying Variants

#### **Prefixes and Suffixes**

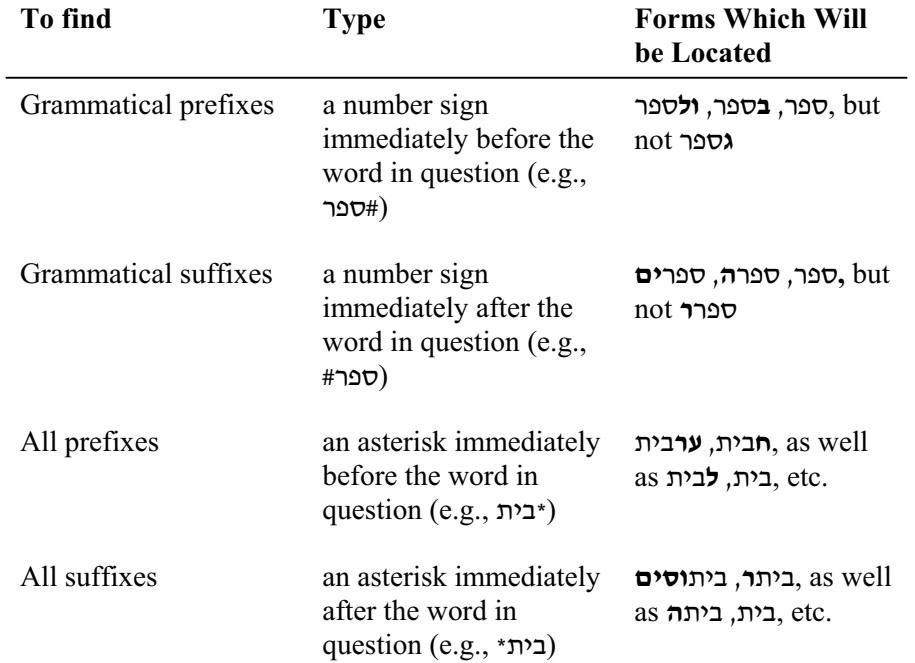

- It's usually a good idea to specify grammatical prefixes in your search requests; otherwise, you're likely to miss relevant forms. For example, if you're looking for references to Moses, it's a good idea to search for #משה#, or else you'll miss forms such as משה, etc.
- If you specify all prefixes or suffixes, you'll probably find many irrelevant forms, thereby slowing down your search. Of course, you can always filter out undesired forms before displaying the final search results.

## **Searching for Nikud**

 You can specify *nikud* (Hebrew vowels) when searching the Tanach database. To do so:

#### **Chapter 5** Formulating Search Requests: Specifying Variants **29**

1. In the Regular search screen, type the words you want to find.

Alternatively, click the Nikud box  $\begin{array}{c} \begin{array}{c} \hline \end{array}$  on the Regular search screen; then type the desired words there, and proceed to step 3 below.

2. Click the first word for which you want to specify Nikud, and then click the Nikud box. The Nikud screen will appear.

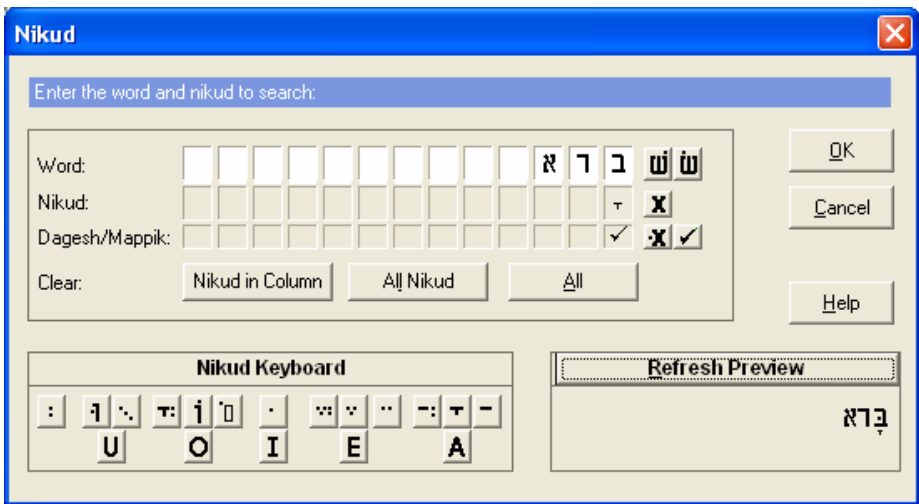

3. Click the first letter for which you want to specify Nikud, and then click the desired vowel on the Nikud keyboard at the lower left part of the screen.

- You can distinguish between *sin* and *shin* by clicking the letter you want to vocalize; then click the *sin* or *shin* character next to this word.
- To insert a *dagesh* or *mappik* in a letter, click the checkbar in the row labeled Dagesh/Mappik. To make sure that a particular letter does *not* contain a *dagesh* or *mappik* (for example, to find the word ושערה in Lev. 13:4, as opposed to וּשְׂעֲרָה in Lev. 13:20), click the box labeled X in the row labeled Dagesh/Mappik.
- To indicate that certain letters should *not* have any vowels, click the letter, and then click the box labeled X in the row labeled Nikud. For example, to find דניאל without any vowel under the  $\kappa$ , click the  $\kappa$ , and then click the box labeled X in the Nikud row.

#### **30 Chapter 5** Formulating Search Requests: Specifying Variants

 $\bullet$  By clicking the appropriate English letters at the bottom of the Nikud keyboard, you can specify multiple vowels with similar sounds. For example, if you want to locate either זכר or  $\alpha$  , click the letter  $\alpha$ , and then click the button marked E on the Nikud keyboard.

4. Repeat this process as many times as necessary until you have finished specifying all desired vowels.

- If you don't specify any vowels for a particular letter, all possible vowel combinations will be retrieved for that letter. For example, if you type the word ²¨ and you specify a *patach* under the  $\infty$  without specifying any other vowels, both אמר and אוֹמר will be retrieved.
- $\blacksquare$  If you made a mistake when specifying vowels or words on the Nikud screen, you can correct it by clicking the appropriate button in the row marked Clear (Nikud in Column, All Nikud, All); then retype the text or vowels you want to locate.

Alternatively, right-click any letter in the Nikud screen, and then click the appropriate option (Erase, Erase Nikud, Erase Dagesh, Erase Column).

If you want to see the word you specified displayed with vowels before performing your search, click the Nikud Preview button.

5. Click OK to return to the search screen and to execute your search. If you want to see the word you specified displayed with vowels, click the before performing your search, click the Show Nikud button; then close it to proceed with your search.

• Text with vowels is graved on the main search screen, and cannot be edited directly from this screen. To edit or erase such words, click the Nikud box, and edit the relevant words from the Nikud screen. Alternatively, right-click these words, and then click Erase or Nikud (if you want to change the vowels).
## **Wildcard Search Options**

You can also *specify wildcards* in your search requests.

1. To find words containing a series of letters in a particular order, with any combination of letters before, between or after them, type an asterisk  $(*)$  the wildcard character — before, between or after the letters you specified.

For example, to find the word £**°²**´¨**¨**, type:

## \*¯\*±\*§\*

2. To find words containing a single, unspecified letter, type a question mark.

For example, to find ª**¨** or ³**¨**, type:

#### מ?ה

3. To find words containing either a single, unspecified letter or no letter, type a tilde  $(\sim)$ .

For example, to find **דניאל**, type:

#### דנ~אַל

- This option is most useful when searching for forms which you're not likely to find using ordinary search options, especially loan words (e.g., words of Latin, Greek, Persian or Yiddish origin), since such words are often spelled in unexpected ways.
- You can use as few or as many asterisks (or other wildcard characters) as you want with this option. For example, if you type \*\*פּק\*ר\* without an asterisk at the beginning of the word, you'll find ´**²**£**±®**, but not **B** הורסיפא, you have to type \*ב\*ק\*ר $*$ . To find the word ה
- Use this option with caution, as it is likely to return a large number of irrelevant forms.

## **Roots and Dictionary Entries**

1. To find forms derived from a *common root*, type a percent sign before the relevant root.

For example, to find קדש, וקדשתו, קידושין, מקדשת, type:

#### ²°%

 Alternatively, type the desired root, double-click it, and click the Root button.

2. To find forms derived from a common *dictionary entry*, type a dollar sign before the relevant form. Or type the word, double-click it, and click Lemma.

- $\bullet$  Use these options with care, as they may retrieve many irrelevant forms, thereby slowing down your search. Of course, you can always filter out undesired forms before displaying the final search results (see below, pp. 37–39, on "Filtering Out Unwanted Search Results")
- You can specify nouns as "roots" when using the "root" option. Likewise, you can specify forms with more than four letters as roots. Thus, you can search for *% שמלאכתו*, to locate forms such as **p**ומלאכותי**ה:** etc.

#### **Roots vs. Lemmas**

 The root and lemma options are similar, although "root" is more inclusive than "lemma": all forms located by "lemma" will be located by "root," although forms located by "root" will not necessarily be located by "lemma."

 When should you use "root," and when should you use "lemma"? The truth is that there aren't any hard-and-fast rules, and the best option for one query isn't necessarily the best option for another. Accordingly, if you didn't find enough forms with "lemma," try repeating your search with "root," and if you found too many forms with "root," try repeating your search with "lemma."

## **Additional Note For Advanced Users**

 What forms are located by "root" but not by "lemma"? The following examples should help clarify the difference between these options.

1. Nouns derived from a verb root are generally not listed under the same dictionary entry as the verb root. Therefore, such nouns will be located by "root," but not by "lemma." For example, עשמר will not locate the nouns שמר אשמורת, שמירה will.

 Keep in mind, however, that some words which appear to be nouns can be construed as verbs if vocalized differently, and hence such words will be located by the "lemma" option. For example, שמר $\mathfrak s$  will locate the form ´²¨³¨, since this word can be construed not only as a noun (´ ² ¨ Û ¨) which receives its own dictionary entry, but also as a verb (מִשָּׁמֵּרֵת), which does not.

2. Nouns derived from the same root, but from different conjugations, are generally treated as distinct dictionary entries. Accordingly,  $\nabla \xi$  will not locate the nouns ©£³£± ,³£±, since they are derived from the *pi'el* form of ³±, rather than the *kal*. By contrast, ³±% will locate such forms.

3. The root option will retrieve denominative verbs from words ordinarily assumed to be nouns, whereas the lemma option only retrieves nouns associated with such forms. Thus, the word הבת ("one who lodges"), which is derived from the word בית "house"), will not be located by גבית, which only retrieves nouns derived from this word. However, ´£% will locate the word ´.

4. Words which might be grammatically related to a particular root, but which appear different from that root, are sometimes treated as separate dictionary entries. For example, the word הבקר, which occasionally occurs as a phonetic variant of הפקר (e.g., in the Talmud Yerushalmi), is associated with the same root, הפקר Revertheless, הבקר and הפקר are treated as distinct dictionary entries, since they *seem* to be derived from different roots (בקר etc., while גפקר etc., while הבקר, הבקיר will retrieve the forms הבקר, etc., while פאל not.

## **Variant Spellings**

1. To find both *plene and defective spellings* (כתיב מלא וחסר) of a particular  $\alpha$ יהושע and יהושוע , תחיה and תחייה , מלוה and מלווה such as  $\alpha$ itype an exclamation point before the word, and spell it with the *fullest possible spelling*, e.g.:

## !יהושוע, !תחייה, !מלווה

 Alternatively, type the word with the fullest possible spelling, doubleclick it, and click the Spelling button.

 This option locates all forms of the specified word with or without *vav* or *yod* in the middle, and works only if you specify plene spellings (e.g., יהושוע (יהושוע, ותחייה ). Accordingly, typing יהושע will locate יהושע, whereas typing יהושוע will not locate .

• If you want to specify both grammatical prefixes and plene and defective spellings in your query (e.g., to find לירושלים, etc.), make sure to type the number sign *before* the exclamation point; otherwise, you'll get an error message. Thus, when searching for material about Jerusalem, as indicated above, type:

#### ¦¢¥²±¢!#

2. You can also search for *letter interchanges in the middle of words*. To do so, type the relevant letters between parentheses and separated by slashes.

For example, to find either ©£**³**²£ or ©£**«**²£, type:

#### ירו(ס/ש)ין

3. To indicate that a *particular letter can be omitted from the middle of a word*, type the relevant letter, followed by a slash and the @ symbol, in parentheses.

For example, to find הלר or העלער, type:

## ד((@/w)ל(ע*(@)*ר

## **Abbreviations**

To search for words in both abbreviated and unabbreviated form (e.g., to find §"¨², §¨², §"¨², and the like), do one of the following:

- Type the word for which you're searching in either abbreviated or unabbreviated form with a plus sign before it  $-$  for example, רמבט+ or  $+$ רמבט $+$ .
- Type the word for which you're searching in either abbreviated or unabbreviated form, double-click it, and then click With/Without ".
- This option is only available in Advanced searches.

### **Alternative Forms**

1. To *specify alternative forms*, type a slash (not a backslash!) between the alternative forms, and enclose them in parentheses.

 For example, to locate all passages where Moses, Aaron, David, or Solomon are mentioned, type:

## (משה/אהרן/דוד/שלמה)

2. You can also specify *alternative forms with prefixes, suffixes*, etc. For example, to find all occurrences of שמר with grammatical prefixes and all occurrences of כתב with grammatical suffixes, type:

#### (#שמר/כתב#)

3. If you're searching for *alternative forms with identical prefixes, suffixes*, etc., you can type the symbols for these forms once, immediately before or after the parentheses, rather than typing them inside of the parentheses.

 For example, to locate all passages mentioning either **²**´£ **,§**´£**¦** ,´£, or **«**®²¢® ,**«**®²¢®**¦** ,**«**®²¢®, etc., type:

## $*$ (בית/אפטרופ) $*$

4. You can specify a *series of consecutive words, each of which has alternatives*. To do so, type the first word and its alternatives, as explained above, a space, and then the second (third, etc.) word and its alternatives.

 For example, to find biblical verses where either Moses or Aaron "spoke" (וידבר) or "said" (ויאמר) something, type:

## (וידבר/ויאמר) (משה/אהרן)

• You cannot specify alternative forms if one of them consists of two or more words. For example, if you want to locate both ארץ ישראל £", you cannot search for:

### (ארץ ישראל/א״י)

Indeed, if you enter such a request, Responsa will prompt you that it is not legitimate. To search for information on such a topic, you'll have to perform two searches, one for ארץ ישראל, and the other for  $'$ א, and then view the results in separate windows. Alternatively, you can use the "saved search" option described below, pp. 51–52.

### **Negating Search Components**

 If you want to make sure that a certain word or form is *not retrieved*, type a minus sign (i.e., a hyphen) immediately before that word. Or double-click the word, and then click the Negate Component button.

 For example, if you want to locate all phrases beginning with the word יום הכיפורים and יום כיפור except for the phrases יום  $\alpha$  ; type:

#### יום -(כיפור/הכיפורים)

• You can only negate one group of key words (i.e., one "search" component") in a given search request. Thus, you cannot specify a search request such as

## -מן יום -(כיפור/הכיפורים)

if you want to find passages in which the word (יום appears without  $\alpha$ before it or כיפור/הכיפורים after it.

## **Filtering Out Unwanted Search Results**

 If you searched for forms with all prefixes or suffixes, or forms derived from a common root or dictionary entry, you're likely to locate many irrelevant forms. For example, if you were looking for material about holiness, and you searched for <sub>אק</sub>רשין, you'll probably find the word <sub>7</sub>, which isn't necessarily relevant. However, you can filter such forms out, so they won't be included among the final search results.

• Keep in mind that if you specified several key words in your search request, it isn't always that important to filter out irrelevant forms, since these forms might be filtered out automatically in the course of the search.

For example, if you're searching for material on קידוש השם, and you searched for  $\forall$  איסד $\%$ , it's probably not necessary to filter out the form ©£³£±, since it's unlikely that the word ©£³£± will appear next to the word שם.

#### To *filter out unwanted forms*:

1. From the Regular or Advanced search screen, click the Filter Search Results check box. (This option is not available in Simple searches.)

2. Type your search request, and click Search or press ENTER.

3. The Selection and Filtering window will appear on screen, with a list of the databases searched and the forms located in each database.

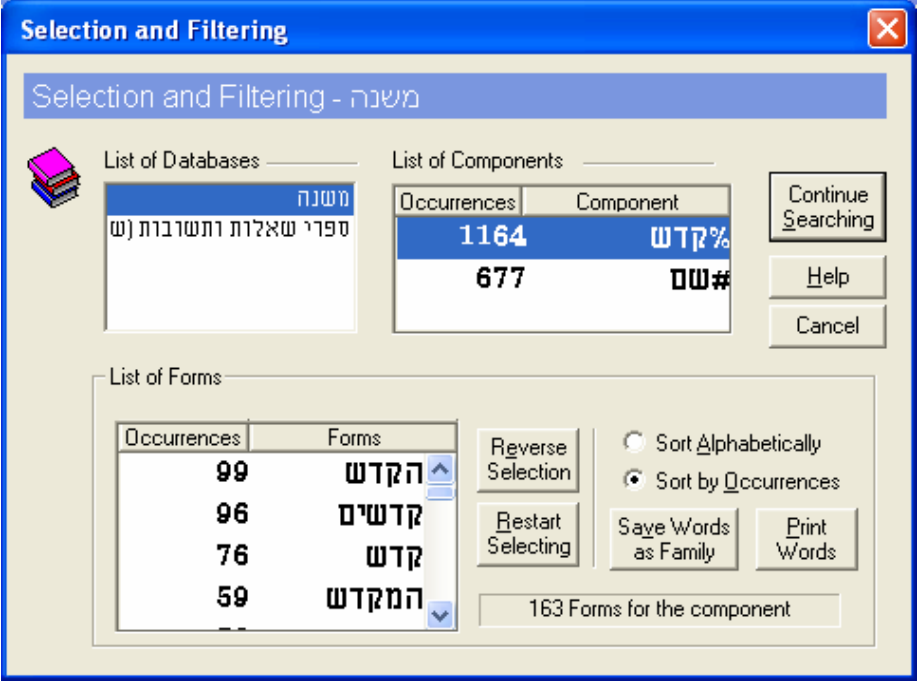

4. From the List of Forms, click the forms which you want to filter out, i.e., the forms which you *don't* want included among the final search results.

Alternatively, click the forms which you *do* want to find, and then click Reverse Selection.

• Forms from Tanach are vocalized, to make it easier to distinguish between the different forms.

If you made a mistake, click Restart Selecting and start again.

5. Click the next database (if you had searched more than one database) and select the forms which you want to filter out, as described in step 4 above.

6. After you're finished filtering out forms from all the databases, click Continue Searching or press ENTER to complete the search.

• You can sort the forms in the List of Forms either alphabetically or by the number of occurrences, by clicking the appropriate button.

• If you filtered out unwanted forms, the forms you initially filtered out will remain filtered out until you perform a new search which does not contain the filtered component.

For example, if you searched for #´³# and you filtered out the form שבתון, the next time you search for 'שבת #, you won't find ', שבתון. To locate this expression, search for another expression which does not contain the form #שבת (e.g., משה), and then search again for  $\mu$ לה*י*.

• You can configure Responsa to automatically filter out the same forms for all databases you are searching, so you won't have to filter out forms individually for each database.

To do so, click Tools, then Options, and then the Search tab. Then click the checkbox next to Filter forms in all databases.

- $\bullet$  Forms from Tanach are vocalized, to make it easier to distinguish between the different forms.
- You can use filtered components in a new search by checking the Use Filtered Components box and then specifying the new search components.

For example, to search for the expression (יכתב על already searched for the root כתב and filtered out all forms except for ´¥£, click Search. Then check the Use Filtered Components box, type (כתב after the form `\crea (כתב), and click OK. Only the expression (יכתב על will be located, since you had previously filtered out all other forms of the root .

• To print a list of the forms you selected, click Print Words.

## **Word Families**

 You can define a group of words as a "word family" and then search for all the words in the family, instead of searching separately for each word.

For example, if you want to locate the words ראובן, שמעון, you can define this group of words as a family (named שבטים, for example), and

then search for this family. Similarly, you can define a family in the course of a filtered search and then search for the members of the family later.

## **Defining and Editing Word Families**

(a) To *define a word family* from scratch:

1. From the Search screen, with the Advanced Search option active, click Families (you can only work with Word Families in advanced searches).

- 2. Click New Family.
- 3. Type the name you want to assign the family.
- 4. Click OK or press ENTER.
- 5. Click Add Word.

6. Type the first word you want to include in the family, and click Add or press ENTER.

7. Repeat the previous step until you have finished specifying all the words you want to include in the family. Then click OK.

- 8. Delete undesired words by clicking them; then click Delete Word.
- 9. Click OK twice.
- $\bullet$  When specifying words in a family, you cannot use signs such as \$, %, etc., to indicate grammatical variants; rather, you must specify precisely which forms you want to find.
- To back up the list of word families (along with other user-specified search information), make a copy of the files in \RESPONSA\DATA.
- (b) To *define a word family in the course of a filtered search*:

1. With the Selection and Filtering window displayed on screen (see above, p. 37), select the forms which you *don't* want to include in the family. Alternatively, click the forms which you *do* want to include in the family, and click Reverse Selection.

- 2. Click Save Words.
- 3. Type the name you want to assign the family.
- 4. Save the family by clicking OK.

5. Proceed with the filtered search by clicking Continue Searching, or cancel by clicking Cancel.

- (c) To *edit an existing word family*:
- 1. Click the list of families, and select the family you want to edit.
- 2. Add or delete words as you would when defining a word family.
- 3. Save the family by clicking OK.

## **Searching for Word Families**

To *search* for a family of words:

1. From the Search window, with the Advanced Search option active, do one of the following:

- Click Families. Then select the family you want to search for, and click OK.
- Type the name of the family for which you want to search, double-click it, and click the Family button.
- Type a right angle bracket  $(\le)$ , the name of the family you want to search for, and then a left angle bracket  $(>)$ , e.g.  $<$ שבטים $>$ .
- 2. Click Search to proceed with the search.

#### **Deleting Word Families**

To *delete word families* from the family list:

1. From the Search window, with the Advanced Search option active, click Families.

2. Click the list of families and select the family or families you want to delete.

3. Click Delete Family. If you want to delete all the families in the list, click Delete All.

4. Click OK.

#### **Specifying Distances Between Words / Words in Varying Order**

 To specify distances between words or words in varying order, you have to specify two numbers, separated by a colon and enclosed in *brackets* (not parentheses!), between the relevant words. The first number indicates the relative position of the first word, and the second number, the relative position of the second word.

 Sounds confusing? The following examples should help make things clear:

1. To find a word occurring up to *n* words after another word, type the first word, a space, and then type **[n:1].** (Remember that you're typing in Hebrew, so you start by typing the right bracket, then **1**, and then the colon, the second number, and the closing bracket.) Then type a space before typing the second word.

For example, to search for נר שבת, and גר של שבת, and **i** (note that in this last expression, the word שבת occurs three words after the first word), type:

### נר <sup>[3:1]</sup> שבת

• When typing a query, Responsa may reverse the order of the numbers on screen, so the query appears on the search bar as:

## נר [1:3] שבת

If this happens, don't worry; what matters is how you typed the query, and not how it appears on screen.

 When specifying distances, you can also use grammatical prefixes, suffixes, etc. Thus, to find expressions such as **הנרות** שהדליקו לכבוד שבתות. type:

#### #נר# [3:1] שבת#

2. To find words which can appear in *varying order*, where the second word can appear up to *m* words *before* the first word, while the first word can appear up to *n* words before the second, type **[n:m-]** as the specified distance. Once again, you start by typing the right bracket, and continue with the minus sign (i.e., the hyphen), **m**, etc.

 For example, to find the expressions ª±´ §£¨¥¡ ,§£¨¥¡ ª±´, and **ª±´³ הכמים appears two words before**), הכמים appears two words before), אותם type:

#### #תקנו [-1:2] חכמים

This will locate all instances where סעתקנו, ותקנו (or שתקנו, etc.) appears up to two words before הכמים, שתקנו אותם חכמים (such as הכמים, ש to one word after הכמים (such as הכמים תקנו

 $\bullet$  If you find this daunting, even after studying the example, try options 3 and 4 below. While you will locate more forms this way, some of them presumably irrelevant, the "syntax" of this option is much easier to master. Alternatively, you might prefer performing a Regular search.

3. Often you'll be looking for expressions composed of words which can appear in either "correct" or reverse order, with an equal number of words separating them. For example, if you're looking for information about  $\sigma$ §³, you'll probably be interested in both **§£¨³** §³ **³±¦** and §£¨³ **§³³ ³±´£**. To search for such forms, type:

#### שם [2∹2] טשר#

4. A *simpler way to specify equal distances* between words which can appear in either "correct" or reverse order is to type the distance (in words) between the words you're searching for, followed by a colon, a space, and finally the words you're looking for.

For example, to locate both **§£¨³** §³ **³±¦** and **³±´£** §£¨³ **§³³**, type:

2: %קדש# שם

or

#### ט %קדש: 2

 Since only two search components are specified here, it doesn't matter what order you specify them in.

Specifying Distances For Complicated Searches: Tips For Advanced Users

 You can specify more than two search components in varying order by following the rules described above. For example, you can type:

#### 6: נר שבת חנוכה

which is equivalent to

#### נר [6:0] שבת [6:0] חנוכה

 You can also specify distances in different ways in a single query. For example, you can type:

#### 5: נר ערב [2:1] שבת

which is equivalent to

#### נר [5:-5] ערב [2:1] שבת

## **Expressions Within A Single Sentence, Paragraph, or Document**

 You can search for a group of words, all of which appear in the same sentence, paragraph, or document. Using this option will locate all such

words, regardless of the order in which they appear or the exact distance between them.

1. To locate words in the same *sentence*, type :¢®³¨ (don't forget the colon!), a space, and the words you are looking for. For example, to find material about Shabbat customs in synagogues, type:

## משפט: מנהג שבת ביהכ"נ

 $\bullet$  Here too, it's advisable to specify alternative forms, prefixes, etc. in your query. For example, you'd probably be able to locate more material on Shabbat customs in synagogues by typing:

## (משפט: \$מנהג \$שבת \$(ביהכ"נ/כנסת)

since this query will locate forms such as **, ל**ביהכיינ, and not just ביהכיינ,

Note that there's no need to specify the word בית in the expression  $\pm$ ´«ª¥, since occurrences of ´«ª¥ ´£ will automatically be retrieved along with other occurrences of כנסת (indeed, you can't specify  $\alpha$ s an alternative to ביהכיינ even if you wanted to; see above, p. 36).

2. To locate words in the same *paragraph*, type : *פֿסקה*. a space, and the words you are looking for, e.g.:

## פסקה: \$מנהג \$שבת \$ביהכ"נ

3. To locate a group of words in the same *document*, type : מסמך. a space, and the words you are looking for, e.g.:

#### מסמך: \$מנהג \$שבת \$ביהכ"נ

• The precise definitions of "sentence," "paragraph," and "document" vary from database to database. Hence, you may have to experiment with this option to derive maximum benefit from it.

#### **Tips on Formulating Search Requests**

 Formulating a good query is a skill in its own right; as the saying goes, שאלת חכם חצי תשובה. Accordingly, the following section provides some tips about formulating queries, although familiarity with these points ultimately

cannot substitute for careful planning and past experience in formulating search requests.

- Specify grammatical prefixes in your search requests; otherwise, you're likely to miss relevant forms. For example, if you're looking for references to Moses, search for #משה#, so you won't miss forms such as **journed**. etc.
- Specify both plene and defective spellings (כתיב מלא וחסר), particularly when searching in the Bible database, where defective spelling is very common. Thus, specify alternatives such as (מלווה∕מלוה), (תחייה∕תחיה), (יהושוע∕יהושע), (אליהם∕אלהם), (ירושלים/ירושלם), or !וּפֿלווה, וַתּחייה, וַיהושוע, וַאליהם, ווירושלים in your search requests.
- Use synonyms in your queries. For example, if you're searching for material on non-Jews, you should specify such words as  $*$  גוי, נכרי (נוכרי), עכו״ם (עובד כוכבים), אינו יהודי (אייי), and perhaps even ב'תי your query. (In this particular case, of course, you won't be able to specify all of these forms in a single query, since some of these expressions consist of two words; see above, p. 36.)
- $\bullet$  Specify abbreviations in your search requests. For example, if you're searching for information about R. Yochanan b. Zakkai, search for both #ריבייז and # יוחנו בן זכאי frequently abbreviated with apostrophes; thus, if you're looking for references to Tractate Ketubbot, you should probably search for:

## ('cתובות/כתובו/כתוב"/כתי)#

- Often it's sufficient (and faster) to specify only part of the expression you want to find. For example, instead of searching for רבי עקיבא, it would probably suffice to search for עקיבא.
- If you are searching for information on a particular topic, rather than trying to locate the source of a quote, it's often worth beginning your search in the 20th century responsa database. Not only are such responsa often written in modern Hebrew (and thus more likely to be formulated in familiar terminology), but they frequently refer to other, earlier sources.
- Some responsa contain words in Yiddish (e.g., עלעקטרי in the responsa of R. Moshe Feinstein). In such cases, Responsa displays the Hebrew equivalent of the Yiddish term in slashes, along with the original Yiddish text. This way, even users unfamiliar with Yiddish can locate material on these subjects, by specifying the appropriate Hebrew terms in their queries.
- Parenthetical source references have been included in certain databases (e.g., references to biblical verses in the Talmud). Thus, you can locate Talmudic references to verses in Numbers, Ch. 30, by searching for (המי/במדבר) in the Talmud Bavli database.
- Parenthesized words and words between slashes (see above) are treated as integral parts of the text being searched. Therefore, it's sometimes advisable to specify a small distance between search components, even if you expect them to appear immediately after one another, in case a parenthetical reference appears between them.

For example, searching for ³¬ ²¨ in the Mishnah will not locate Mishnah Rosh Hashanah 3:8 (כיוצא בדבר אתה אומר עשה לך שרף), since a reference to יעשה appears between the words אומר and אומר. Thus, you would only be able to locate this Mishnah by typing אומר [3:1] אומר.

## **Working With Previous Searches**

## **Overview**

 Responsa offers you several ways to work with previous searches. For example, you can repeat past searches by re-executing past queries (Responsa automatically saves a list of these queries).

 Alternatively, you can save the search results themselves, thereby enabling you to redisplay them on screen without having to re-execute the search from scratch. Moreover, you can combine different sets of "saved search results" in various ways.

**Important Note** The options for working with previous searches are available only in Regular Searches and Advanced Searches.

## **Reusing Previous Queries**

To *reuse a former query*:

1. From the Search screen, with the Regular Search or Advanced Search option active, click Former Queries. A box will open up, listing former queries.

- If you searched for a word or group of words with vowels (Nikud), the query text will be displayed with these vowels
- 2. Do one of the following:
	- Double-click the query of your choice, or click it once, and then click OK or press ENTER.
	- To access queries performed during the current Responsa session, click the arrow next to the search bar. A list of former queries will appear; from it, click the query you want to perform again.
- 3. Click Search to perform the search.

4. If you are no longer interested in previous queries, you can *delete them from the list of former queries*. To do so, click each query that you want to delete, and then click Delete, or click Delete All to delete all the queries.

5. To leave the former queries box, click OK.

## **Working With Previous Search Results: Introduction**

 As indicated above, you can work directly with previous search results. This option is particularly useful if:

- vou want to immediately redisplay previous search results, without having to re-execute a former query from scratch. This is particularly useful if you had filtered out unwanted forms in the course of a search.
- you had saved particular results from a given query, and you are only interested in viewing these results
- vou want to combine search results from separate queries, which cannot ordinarily be included in a single query (e.g.,  $\forall x$  and  $\forall y$ ; see above, p. 36).
- vou want to create your own, personal databases on topics of interest; then you can perform additional searches on these databases with Responsa.

## **Saving Search Results for Reuse by Responsa**

1. If you don't want to save all the search results, select the results which you do want to save by clicking the check boxes next to them.

- 2. From the File menu, click Save Search.
- 3. Type the name you want to assign the saved search.
- 4. Click OK.
- If you had searched more than one database, saving the search results will save results from all of the books and databases which you searched.

## **Recalling Saved Searches**

1. From the Search screen, with the Regular Search or Advanced Search option active, click Saved Searches.

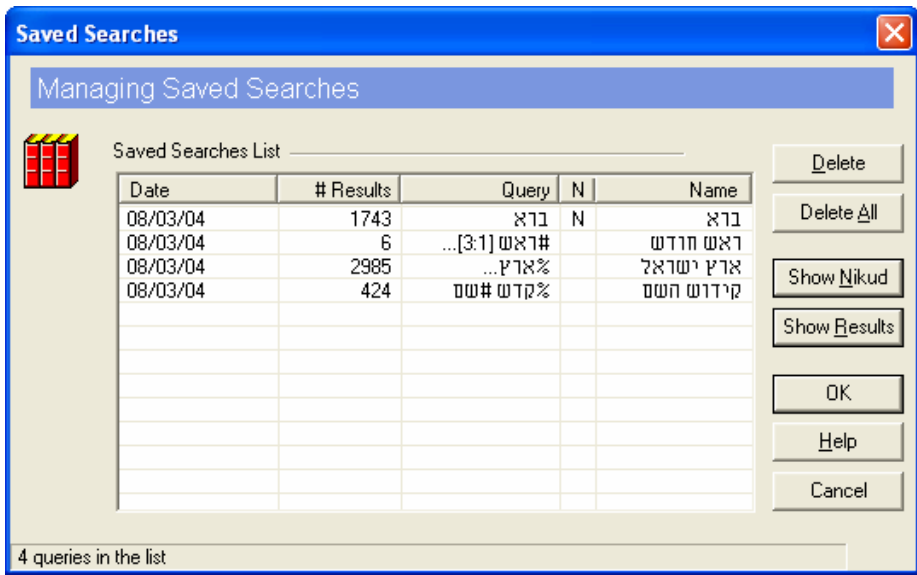

• The "saved searches" listed in the Saved Searches window can be deleted, wholly or in part, by clicking these searches and then clicking the appropriate button (Delete or Delete All).

2. Specify the saved search you want to recall by doing one of the following:

- Click the title of the search you want to recall, and then click Show Results.
- Double-click the title of the search you want to recall, and then click Search. Or click the title of the search you want to recall, and then click OK. This will return you to the Search screen, with your saved search on the query bar, ready to be executed.
- $\blacksquare$  Type the title of the saved search between braces (e.g., { $\blacksquare$ on the query bar of the search screen.

 Search results recalled from a saved search in any of the ways described above are no different from ordinary search results. Accordingly, all the options available with regular search results — altering display options, printing, etc. — can be utilized after recalling a past search.

 $\bullet$  If text included in the saved search contains vowels, the letter N will appear next to the relevant search in the column marked N. To display these vowels, click Show Nikud.

#### **Important Note**

If you recalled the saved search by clicking Show Results, Responsa will display all the results which you saved, regardless of which databases are currently active.

 However, if you recalled the saved search by switching to the Search screen and then executing the search, only results from the databases currently active will be displayed. Accordingly, if you re-executed the saved search from the search screen after changing databases, you might not find any search results.

#### **Using Saved Search Results in New Searches**

 Saved search results can be *used as a search component in new queries* in several different ways.

#### (a) You can *combine previous search results with other search results*.

 For example, you might want to search for two expressions, one of which consists of two or more words (e.g., ביהכיינ and בית כנסת). Now, as a rule you cannot combine such expressions in a single search, but you can perform the two searches separately and combine the results as follows:

1. Perform the first search (e.g., for ```), and save the results.

2. Perform the second search (e.g., for ביהכיינ), and save the results under the same name you specified for the first search.

3. When prompted by Responsa that a saved search with the specified name already exists, click Append.

 When you recall the saved search, Responsa combines the results from both of the searches which you saved.

• If you prefer, you can specify the name of a saved search in braces as one of the components in your search request.

For example, if you searched for בית כנסת and saved the results under the name בית כנסת and ביהכיינ (i.e., כית can search for all occurrences of בית כנסת the search (בית) by typing the following query:

## ((בית)/ביהכ"נ)

 You can also *specify several "saved searches"* when combining previous search results. For example, if you had already searched for #ביהכיינ# and saved the search results under the name כנסת, you can search for all  $\alpha$ ccurrences of either ביהכ״נ $\alpha$  (search: ביהכ״ע (search: ה' $\alpha$ ) by typing:

## $({\sigma}$  $({\sigma}$ ({בית}}

(b) You can *perform additional searches on "saved search results,"* treating these results as if they were regular databases.

 For example, if you had saved search results about synagogues, as described above, you can locate material about synagogues on Shabbat by typing:

## #³²# ({³ª©¤} /{³¢}) :¡²§

 This will search your "synagogue database" (i.e., the results of your searches for בית כנסת) for all passages in which the word  $,$ שבת), with grammatical prefixes or suffixes, appears in the same sentence as  $r^2$ ביהכיינ or כנסת.

Alternatively, if you had saved the results of searches בית and בית the name כנישתא, you can search for material about synagogues on Shabbat by typing:

#### #משפט: {כנישתא} #שבת

(c) Likewise, you can *specify several "saved searches"* when searching through previous search results.

 For example, if you had searched for material about Shabbat and saved the results under the name ישבת, you can search for material about synagogues on Shabbat by typing:

## {³²} {³²¢©¤} :¡²§

since this will locate all passages in which material about synagogues (search: כנישתא) appears in the same sentence as material about Shabbat (search: שבת).

 As you can see, the possibilities which "saved searches" offer are almost limitless; just use your imagination to reap the full benefits of this option.

#### **Searching Existing Search Results**

 Sometimes you may want to *search within existing search results*. For example, if you searched for בני ישראל in the Bible database, you might want to search for verses where the expression משה ואהרן appears in relatively close proximity to the words בני ישראל. To do so:

- 1. Perform the first search (say, for בני ישראל).
- 2. Click View, and then click Search Within Results.

3. Type the second expression for which you want to search (say, משה ואהרו).

- 4. Click Enter.
- $\bullet$  When using this option, Responsa locates all occurrences of the expressions you specified which appear in the same document — for example, in the same chapter of the Bible or Talmud.

Therefore, the distance between the expressions you specified might sometimes be much greater than anticipated. For example, performing the search described above will display Ex. 5:1, ואחר באו משה ואהרו, even though the expression ¦²³£ £ª does not appear in this verse, but

## **54 Chapter 6** Working With Previous Searches

only much later in that chapter (verse 9), and there the expression  $2a$ ¦²³£ does not appear in connection with ©² ³¨.

• This option is generally most suitable when searching for multiple phrases, but not when searching for individual words; then it is usually better to specify precise distances between the search components. Likewise, this option is generally not suitable when searching the Talmud Bavli or the Talmud Yerushalmi, since the "documents" in these works are very large — entire chapters.

## **Backing Up Former Queries and Searches**

 To back up your former queries and saved searches, make a copy of all the files in \RESPONSA\DATA. (See further below, p. 102, for additional discussion of backup options.)

## **Displaying Search Results**

 After completing your search, you can view the search results in several different ways. For example, you can display varying amounts of text from the passages located, or you can display just a list of the relevant sources. In addition, you can page through the search results or skip to a particular search result. See below for further details.

• The texts displayed by Responsa often contain parenthetical notes of various sorts, which may appear between plus signs, slashes, equal signs, or percent signs.

 (a) *Plus signs* enclose notes added by the editors of the printed editions of Responsa texts.

 (b) *Slashes* enclose parenthetical notes added by the Responsa Project, e.g., Hebrew translations of Yiddish words (see above, p. 47).

(c) *Equal signs* enclose explanations of abbreviations occurring in the original texts.

 (d) *Percent signs* are sometimes used by Responsa (for technical reasons) instead of square brackets appearing in the original texts.

## **Displaying Breakdown of Results by Database**

 When performing a search in multiple databases, you can *display the breakdown of results by database*, to see precisely how many times the search expression occurs in each database. To do so:

- 1. From the Tools menu, click Options.
- 2. Click the General Tab.

3. Click the Display Breakdown of Results by Database check box. To display an even more detailed breakdown of results, click Expand.

 After you're finished searching, a box will appear on screen listing the breakdown of results by database. When you're finished examining the contents of the box, click OK to view the search results.

#### **56 Chapter 7** Displaying Search Results

## **Displaying Varying Amounts of Text**

 $\overline{a}$ 

 To *vary the amount of text displayed* when viewing your search results, choose the appropriate option from the View menu of the search results window.

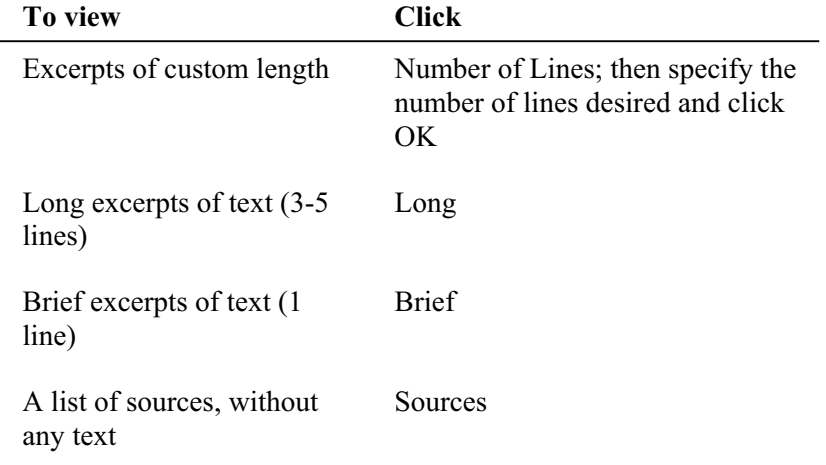

- These display options also determine how many sources are displayed on screen at any given time: the longer the excerpt of text, the fewer results you can display on screen at one time. Choosing Long enables you to view about five results at one time, while Brief enables you to view about 14 search results, and Sources enables you to display a list of about 28 sources.
- $\bullet$  These options can also be accessed by right-clicking the search results window and choosing the appropriate option.

## **Expanded Display Windows**

 You can also display *longer sections of text* in separate windows. To do so, double-click any part of the search result you want to view, or doubleclick its source line. Alternatively, press TAB until the source line of the result which you want to view is highlighted, and then press ENTER.

 A new window (an *expanded display window*) will open up, displaying a longer section of text (an *expanded display result*). Note that the line of text

containing the word or expression which you originally searched for is highlighted on screen.

 $\bullet$  Sometimes it may take a little while until the expanded display result is displayed on screen. If you don't feel like waiting, press ESC. A box will appear on screen, offering you the option of proceeding to display your text or canceling. Click the button of your choice to proceed.

## **Expanded Display Windows vs. User-Defined Number of Lines**

 When should you use expanded display windows, and when should you specify a larger number of lines to display?

 Obviously, the answer to this question varies from user to user and from search to search. Keep in mind, though, that the expanded display option offers you certain advantages which are not available when displaying a userspecified number of lines. Specifically:

- Expanded display results are displayed in separate windows, each of which can be printed or saved independently. By contrast, this is not possible with a user-defined number of lines.
- You can only "copy and paste" text (see below, p. 73) from expanded display windows.
- Using expanded display windows facilitates on-screen comparison of different search results (see below, p. 74).

### **Working With Expanded Search Results**

 You can work with expanded search results in various ways. For example, you can view parts of the expanded search result which are not presently displayed on screen (e.g., the end of a long responsum), or you can display the previous or following expanded search result, etc.

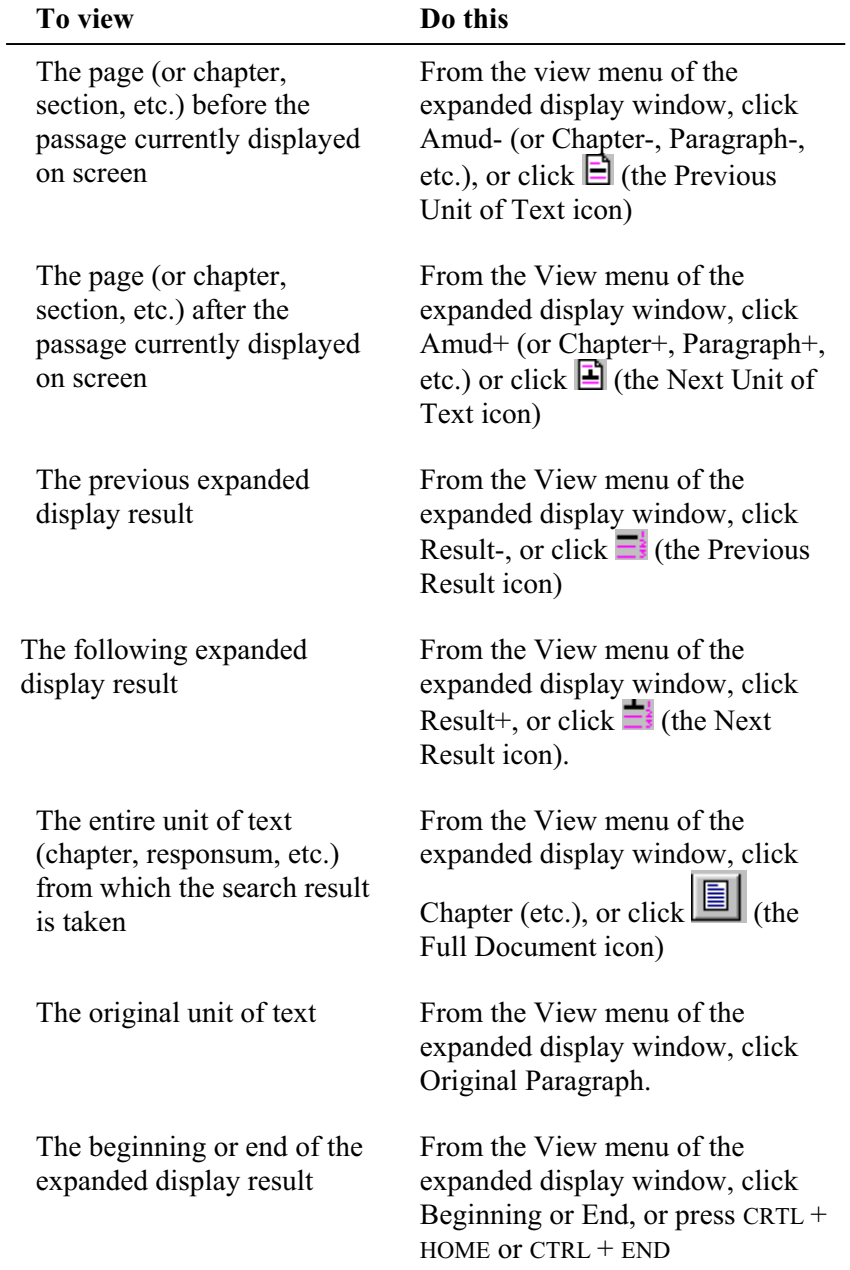

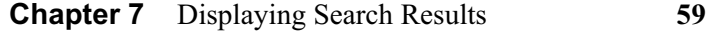

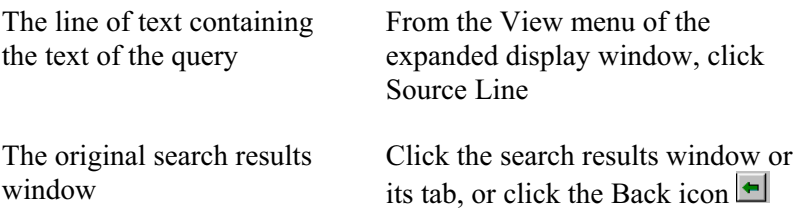

- Most of these options can be accessed by right-clicking the expanded display window and choosing the desired option. (You can also close windows by click CTRL  $+$  W, or by right-clicking them and then clicking Close Window.)
- You can also display texts related to the texts displayed in the expanded display window. For example, if a Talmudic text is displayed in the expanded display window, you can display Rashi or Tosafot on this passage. See below, Chapter 10, "Hypertext," for further details.

## **Paging Through Search Results**

 To *scroll through your search results*, select the appropriate option from the following chart.

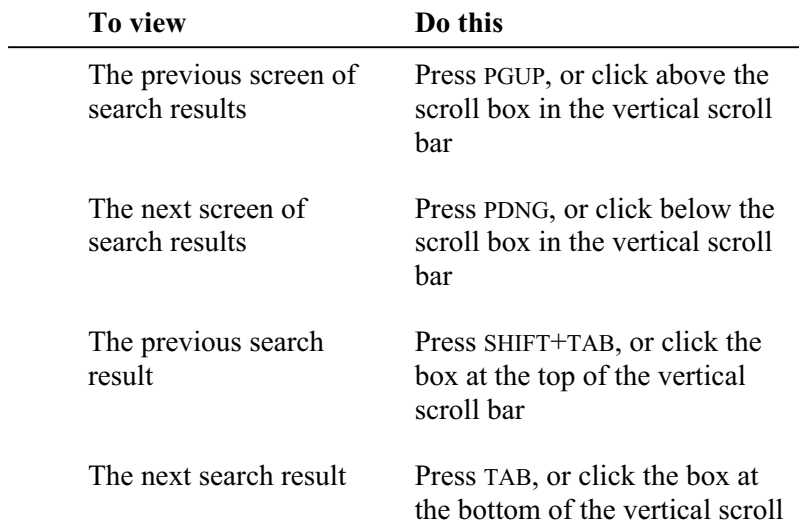

#### **60 Chapter 7** Displaying Search Results

bar

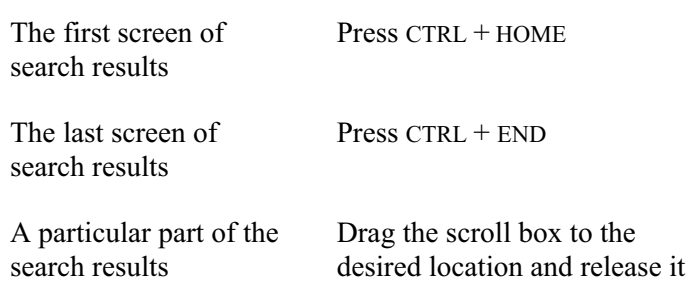

• Many of these options can also be accessed by right-clicking the search results window and then choosing the desired option. (You can also close search results windows by clicking  $CTRL + W$ , or by rightclicking them and then clicking Close Window.)

#### **Skipping to a Particular Passage**

 You can *skip to a particular search result* and begin displaying the search results from that point. For example, if you searched the Bible database, you can begin displaying the results from the book of Exodus, rather than from Genesis. Or you can begin displaying the results from Exodus, chapter 6, rather than from the beginning of Exodus. To do so:

1. From the View menu of the search results window, click Skip to Author/Book, or right-click the expanded display window.

2. If necessary, click the plus signs next to the database or parts of the database to open up the "tree" and display the relevant parts of the database.

- 3. Do one of the following:
	- Click the title of the text to which you want to skip with the right mouse button.
	- Double-click the title of the text to which you want to skip with the left mouse button.
	- $\blacksquare$  Click the title of the text to which you want to skip with the left mouse button, and then click OK.

To *skip to a particular numbered result*:

1. From the View menu of the search results window, click Skip to Number, or right-click the expanded display window.

- 2. Type the number of the search result to which you want to skip.
- 3. Click OK or press ENTER.

#### **Viewing Selected Search Results**

 If you only want to work with some of the search results, you can *select the results* which interest you and then view (or print, save, etc.) only these results.

1. To *select the search results* you want to view, click the check boxes next to the source lines of the relevant results.

- 2. From the View menu, click Display Selected Results.
- If you want to select most of the results, it's generally easier to click those results which you *don't* want to select; then choose Reverse Selection from the View menu.

If you only want to reverse the selection for the results displayed in the current window, click View, then Reverse Selection, then Window

 $\bullet$  After clicking Display Selected Results, you can redisplay the original list of search results by clicking View and then Display All Results.

## **Combining Duplicate Results**

 Sometimes a search expression occurs more than once in a particular passage. For example, the word *אסמכתא* occasionally occurs several times on the same page of Talmud, since this is the subject of the local Talmudic discussion.

 If you want to display only one occurrence of the search expression per passage (for example, if you want to find each page of the Talmud in which the word *אסמכתא* appears), click Combine Duplicate Results on the View menu.

## **62 Chapter 7** Displaying Search Results

- You can restore the original list of search results by clicking Combine Duplicate Results again.
- To ensure that duplicate results are automatically combined whenever you search, click Tools, Options, Search, and then Combine Duplicate Results Automatically. Then click OK.
- Filtering out the duplicate results may take a long time if you are working with a long list of search results, or if the search expression occurs many times in the same passage.

# **Displaying Texts of Your Choice**

## **Displaying Responsa Texts**

 You can *display any text in the Responsa databases* on screen either by choosing the text from the tree of Responsa databases, or by manually typing in the reference to the desired text (see below, p. 65). These texts can then be printed, saved, etc.

To *choose the text from the tree of Responsa databases*:

1. From the menu bar, click Text, or click . The *text box* will open up on screen.

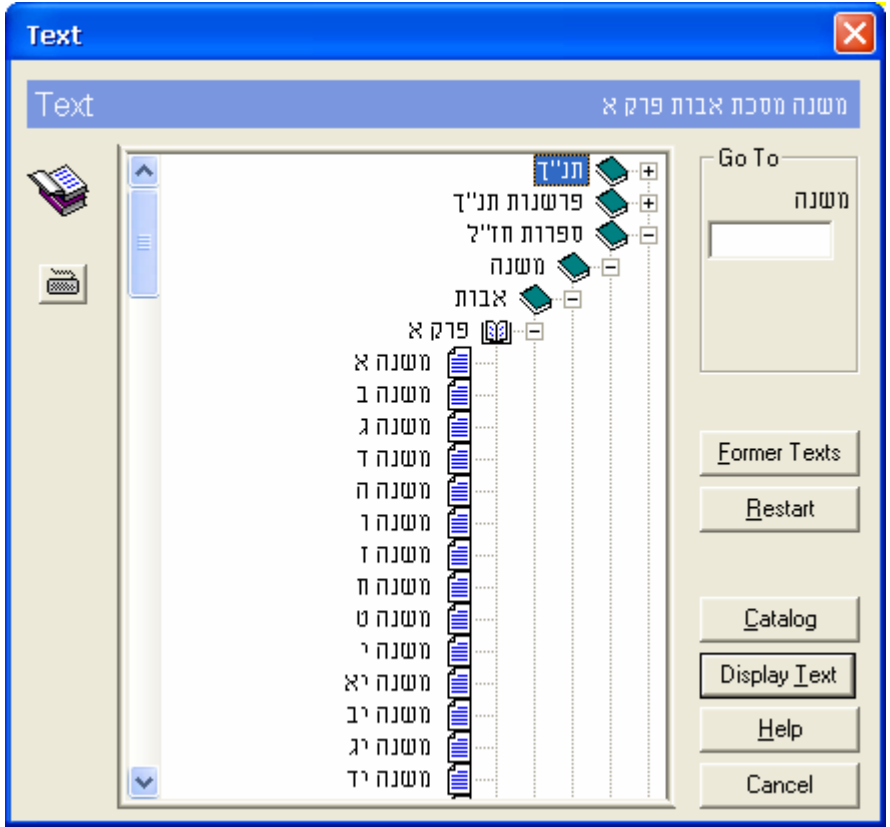

2. If you want to display text from a database other than the database which is currently open, click Restart.

# **64 Chapter 8** Displaying Texts of Your Choice

3. Click the plus sign next to the title of the database from which you want to display text.

4. Click the plus sign next to the title of the book from which you want to display text.

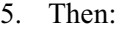

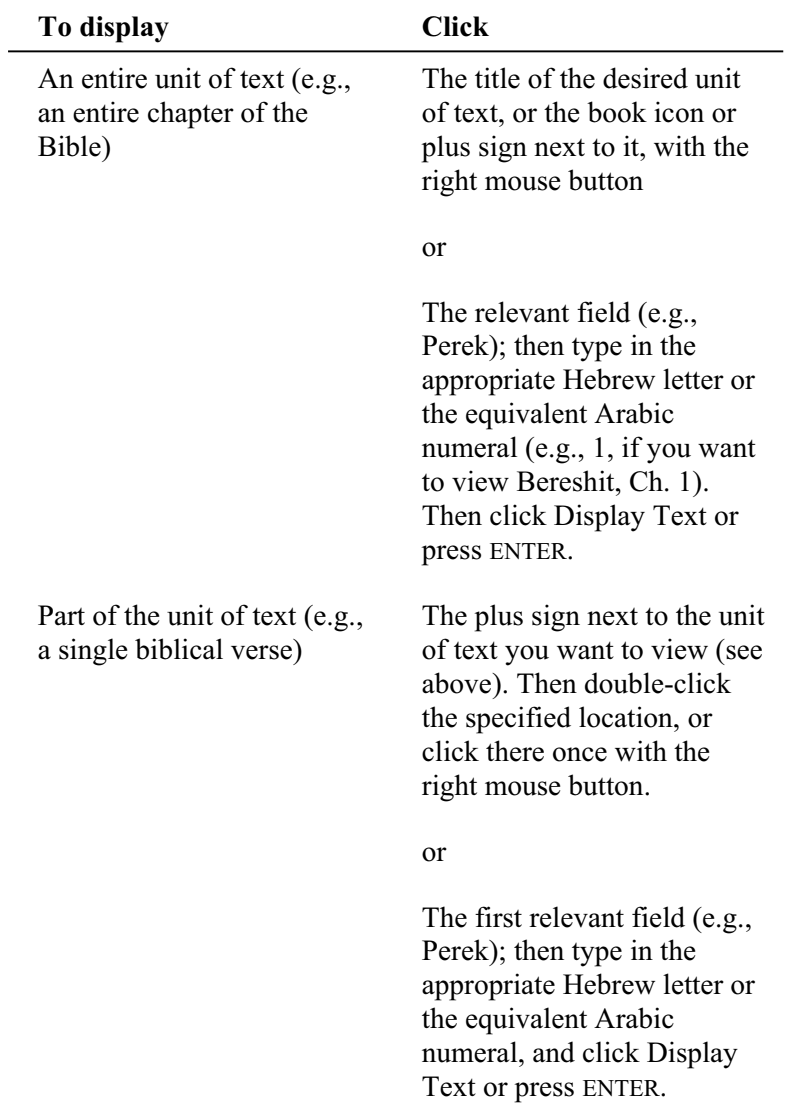

 To display additional texts of your choice in new windows, repeat the steps described above.

- To set the maximum number of text-display windows which can be displayed on screen at any given time, see below, p. 120.
- Fields for specifying text locations are only displayed if the "Show" Fields for Specifying Text Locations" option was specified. For information on altering this setting, see below, p. 120.
- If you type a text-location which does not exist (e.g., 
תלמוד בבלי, מסכת ברכות. דף סה עמוד א (his tractate only goes up to דף סד), Responsa will display a message indicating that this text is non-existent. If this happens, press ENTER or click OK, and then respecify the text you want to view.
- If you're not sure what database a particular text appears in, you can locate it by using the Catalog option (available from the Text display window) as described above, p. 16.

To *display texts by typing in the reference manually*:

- 1. From the menu bar, click Text, or click the Text icon.
- 2. Click the Reference tab.

3. In the box labeled Enter Reference, type in the name of the source you want to display. (If another source is already displayed there, click Clear and enter the new source.)

4. Click the Search button or press Enter.

5. If there is only one source which fits the reference you entered, Responsa will immediately open a window displaying that source.

 If several sources fit the reference you entered (see below), a list of all these sources will be displayed. To display a particular source from this list, click it, and then click Display Text.

## **66 Chapter 8** Displaying Texts of Your Choice

- $\bullet$  The search text should be entered without commas or  $\cdot$  (in the case of Talmudic references). Thus, to display בבלי ברכות כז עש: type בבלי ברכות כז or בבלי ברכות כז, but not באלי בן בן הנדלות כז ב ע״ב.
- $\bullet$  When entering references to texts from the Talmud, you can also use periods or colons to specify the relevant Amud. Thus, to display בבלי ברכות כז: you could type ,ברכות כז,
- The more specific the reference you enter, the greater the chances of Responsa immediately locating the relevant text. Conversely, entering a less specific reference is likely to produce a long list of results, most of which are irrelevant.

Thus, if you type בבלי ברכות ז ב, this text will be displayed immediately, but if you type only ברכות ז ב, Responsa will display a long list of sources, including , משנה ברכות ז, ב, בבלי ברכות ז , רמביים הלכות ברכות ז. ב as well as numerous commentaries on all of these sources.

- Other ways to shorten the list of results are by entering מסכת רף זב וס מסכת ברכות זב Thus, if you type ברכות דף זב nt. Thus, if you type only list references to the Talmudic tractate, including commentaries on this page, but not to Rambam, Hilchot Berachot 7.2.
- Abbreviations can be entered without quotation marks. Thus, you can write ³´ §¨² instead of ³´ §"¨², or £ ¬³  $i$ nstead of  $i$ .  $\forall$

## **Redisplaying Texts Displayed Previously**

To *redisplay texts* which you had viewed in the past:

- 1. Click Text from the menu bar, or click the Text icon  $\mathbb{S}$ .
- 2. Click the Former Texts button.

3. Scroll through the list of former texts, and double-click the text of your choice to display it. Or click this text once, and then click OK.
- You can delete any or all of the items listed in the Former Texts box by clicking Delete or Delete All.
- You can display several former texts at the same time by clicking Control (or Shift, to display consecutive texts) and then clicking the texts you want to display.

## **Custom Texts**

 You can bookmark texts of your choice ("custom texts") to make it easier to display them later on.

To *bookmark a single custom text*:

1. While displaying a text which you want to a bookmark, click Edit.

2. Click Add Custom Text. A box will open up, allowing you to enter a name for the custom text.

3. Type a name in the box, and click OK.

To *bookmark multiple custom texts*:

- 1. Click Tools.
- 2. Click Custom Texts.

3. If you had already defined custom texts and you want to add additional texts to an existing list, click List of Texts. Then click the list where you want to include the next texts.

 If you want to include texts in a new list, click New List. Then type a name for the list in the box, and click OK.

4. Click Add Text.

5. Choose the text you want to add to the list and click Add. Repeat this procedure as many times as necessary, until you have selected all the texts you want to add to the list.

## **68 Chapter 8** Displaying Texts of Your Choice

- If you accidentally included the wrong text, click its title, and then click Delete Text.
- $\bullet$  To delete a single list or all lists, to print a list, or to copy the contents of a list to the Windows Clipboard, click the appropriate button.
- 6. Click OK to accept your choices.
- 7. Click OK to save the list.

To *display custom texts* which you have already defined:

- 1. Click Tools.
- 2. Click Custom Texts.
- 3. Click the arrow in the List of Texts box.
- 4. Click the list of your choice.
- 5. To display *all the texts in the list*, click Display All.

 To display *individual texts*, click the texts you want to display, and then click Display Selected.

 $\bullet$  You can choose whether you want all the texts displayed in a single window or in multiple windows by selecting the appropriate option (In One Window or In Multiple Windows).

## **Working With Text Display Windows**

 Text display windows resemble expanded display windows and offer most of the same options. Thus, you can scroll through text windows, save or print their contents, etc., just as you can with expanded display windows. For more details, see above, p. 57, and below, Chapter 9, "Working with Responsa Windows."

• Text windows ordinarily appear on the left side of the main Responsa window. However, you can reposition these windows by dragging them to another part of the main Responsa window.

## **Chapter 8** Displaying Texts of Your Choice **69**

• When displaying texts together with commentaries (for example, Talmud Bavli along with Rashi), displaying the next or previous unit of text displays the commentaries on this next/previous unit of text in the commentary window.

## **Working With Responsa Windows**

## **Switching Between Responsa Windows**

To *switch between Responsa windows*, do either of the following:

- From the Window menu, click the title of the window you want to view.
- Click the tab of the window which you want to view. (This only works if you had selected Tabs from the View menu.)

 Note that long window titles may extend beyond the end of the tab. If this happens, hold the mouse pointer over the tab for a few seconds, and a tool tip with the full title of the window will appear.

## **Working with Multiple Windows**

To *close, display, print, or save multiple Responsa windows*:

1. From the Window menu, click Window Manager. (In order to take full advantage of the various Window Manager options, you may have to click More.)

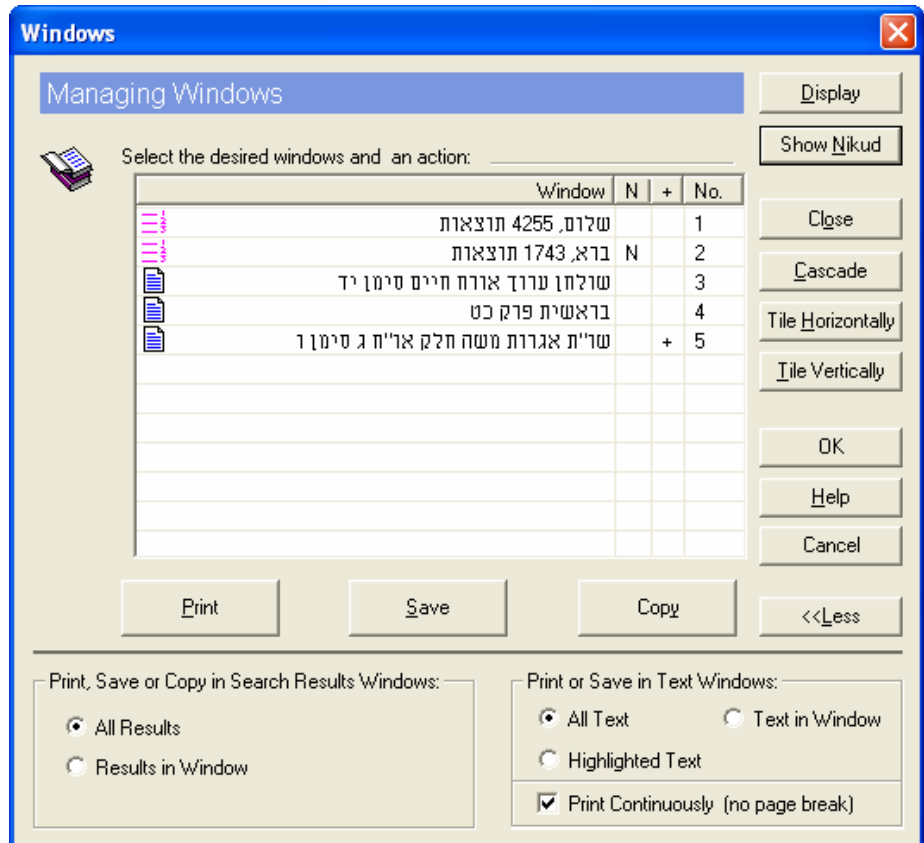

- 2. Click the titles of the windows you want to close, display, print or save.
- 3. Click the option of your choices to proceed.
- To select individual windows, press the CTRL key while clicking the windows you want to select. To select a series of windows, click the first window you want to select, then press SHIFT, and, holding this key down, click the last window you want to select.
- Clicking Copy copies highlighted text in text windows or in expanded search results windows. Accordingly, clicking this button has no effect on windows which do not contain highlighted text. (Windows with highlighted text are marked by the highlighted text icon  $\Box$ )

## **72 Chapter 9** Working With Responsa Windows

- If you want to print or save multiple texts in a particular order, you can arrange them in this order by dragging the icons next to the relevant window titles up or down. (Note that different types of icons are used to mark search windows  $\equiv \frac{1}{3}$ , text windows  $\Box$ , and windows containing highlighted text  $\mathbb{E}$ .)
- If you want to view or close all of the active windows, you can do so by selecting the desired option directly from the Window menu rather than using the Window Manager.
- Windows containing searches for vocalized text (Nikud) are marked with the letter N. To display the text of such queries with vowels, click the line listing the relevant search, and then click Show Nikud.
- Multipart windows—for example, windows containing the text and biography of a particular responsa author—are marked with a plus sign (+). By clicking this plus sign, you can list the titles of all of these components (say, the text and biography of Igrot Moshe). Note that dragging the icon next to any of these components automatically drags the other parts of the window with it

## **Finding Text in Responsa Windows**

 To *find a word or any other string of text* in an expanded display window or text display window:

1. From the Edit menu of the relevant window, click Find. Or click CTRL+F, or click  $\mathbf{E}$ .

- 2. Type the text you want to find.
- 3. Click OK or press ENTER.
- $\bullet$  To repeat the search, press F3.
- $\bullet$  When using this option as described here, you cannot specify grammatical variants; you can only locate the exact text you specified.

If you want to locate forms with variants, click Advanced in the Find box; then you will be able to perform a regular Responsa search for whatever forms you specify.

- This option finds all occurrences of the word or phrase in the relevant text, even if the expression you specified occurs in a part of the text which is not currently displayed on screen, e.g., at the end of a long responsum.
- x If you don't want to search for punctuation marks, click the **Do not search for punctuation marks** check box.
- $\bullet$  Responsa begins searching from the part of the text where the cursor is located. If you want to begin searching from the beginning of this text, press CTRL + HOME to go to the beginning of the text.

## **Copying and Pasting**

 To *copy text* from *expanded display windows or text windows* and paste it into other Windows applications (e.g., a word processor):

1. With the mouse, select the text you want to copy. You can also select text using certain standard Windows keystrokes — for example, SHIFT + END to select to the end of a line, or  $CTRL + A$  to select all text in a window, even text which is not currently displayed on screen.

- 2. Do one of the following:
	- From the Edit menu, click Copy to Clipboard.
	- Right-click anywhere in the window, and then click Copy.
	- $\blacksquare$  Press CTRL+C.
	- $\Box$ Click  $\Box$

3. Switch to the other Windows application, position the mouse pointer where you want to paste the text you copied, and press CTRL+V (or choose Paste from the Edit menu of the other Windows application).

## **74 Chapter 9** Working With Responsa Windows

- If the pasted text doesn't come out the way you want, you may have to alter Responsa's copy options (see below, p. 109) or your word processor settings (see below, p. 111).
- You cannot copy and paste selected text from search results windows, but only from text windows and expanded display windows.

 To *copy the contents of a search results window* to your word processor, click Copy Window from the Edit menu, or press CTRL+C. Then paste the text into your word processor as explained above.

- You can copy the contents of a single search results window, but you cannot copy the entire list of search results. If you want to save all of these results, you'll have to save them as a text file (see below, Chapter 12, "Saving").
- If you had selected results in a search results windows, only the selected results are copied.
- $\bullet$  When copying the text of the Shulchan Aruch, you can omit references to supercommentaries on this work (for example, the Shach) by clicking the **Do not copy references to commentaries on Shulchan Aruch** checkbox.

#### **Comparing Texts on Screen**

 If you have several Responsa windows open at the same time, you can compare their contents on screen. Note that it makes no difference whether these windows contain regular search results, expanded search results, or texts of your own choice.

 You can also compare different parts of the text displayed in a single window, whether a search results window or a text window. For example, you might want to compare early responsa in a search results window with later responsa displayed in the same window, or you might want to compare the beginning of a Tosafot displayed in a text window with the end of the Tosafot in the same window.

To *compare texts on screen from different windows*:

- 1. From the Window menu, click Window Manager.
- 2. Click the titles of the windows whose contents you want to compare.
- 3. Click Horizontal Tile or Vertical Tile.

To *compare texts on screen from the same window*:

- 1. Display the desired window.
- 2. From the File menu, click Duplicate Window.
- 3. Scroll to the desired part of each of the duplicate windows.

## **Zooming Options for Images**

Some of the Responsa databases include images – for example, the maps in the Talmudic Encyclopedia.

You can change the size of these images, zoom in or out of them, etc., by clicking the appropriate icons or selecting the appropriate menu item under View, as described below.

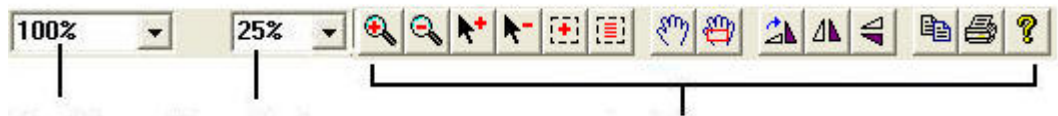

**Percent to Zoom** Page View

**See Below** 

| Icon           | Function     | Using It                                                                                                    |
|----------------|--------------|----------------------------------------------------------------------------------------------------|
| 100%           | of the image | Sets the magnification level 1. Click the arrow next to the<br>Page View box.                                                          |
| Page view icon |              | 2. Click the magnification<br>level that you want – more<br>than 100% to increase<br>magnification, and less than<br>100% to zoom out. |

# **76 Chapter 9** Working With Responsa Windows

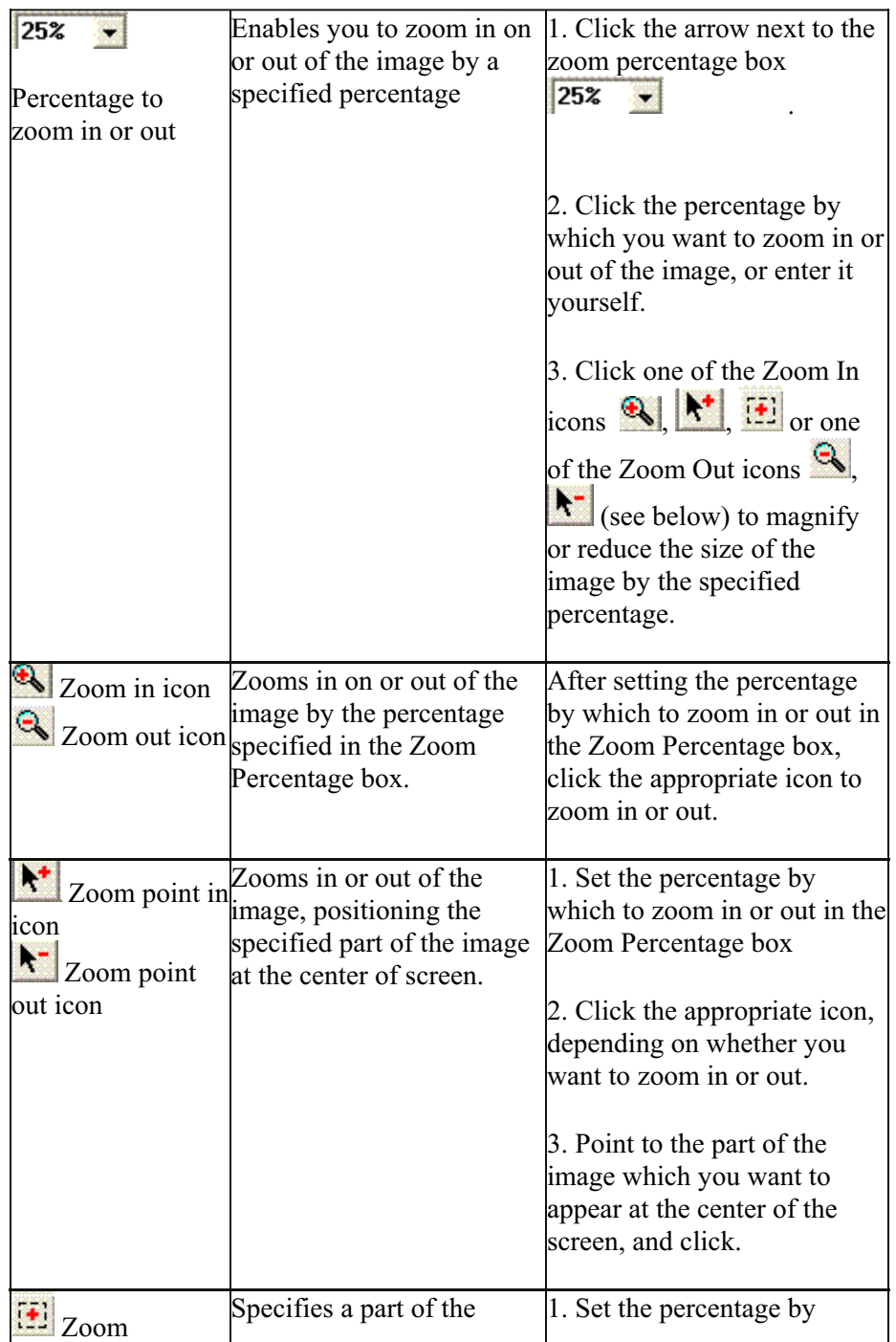

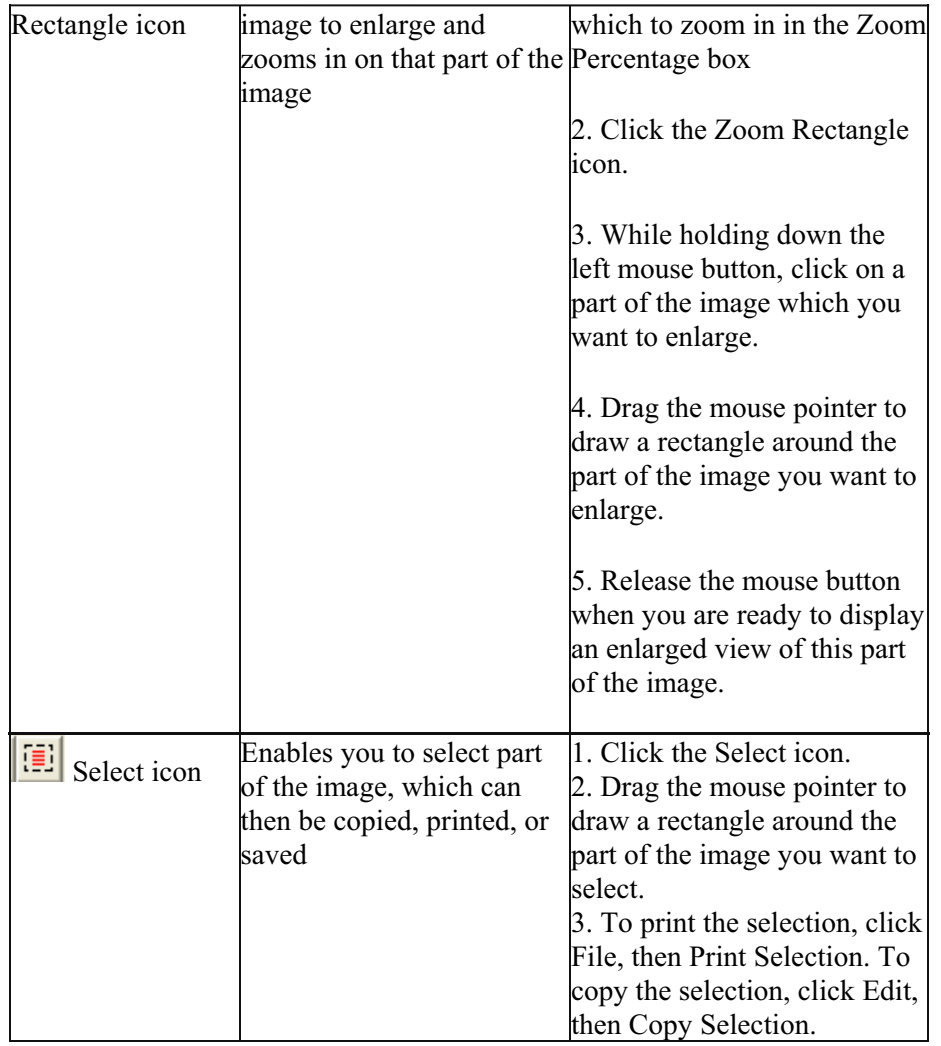

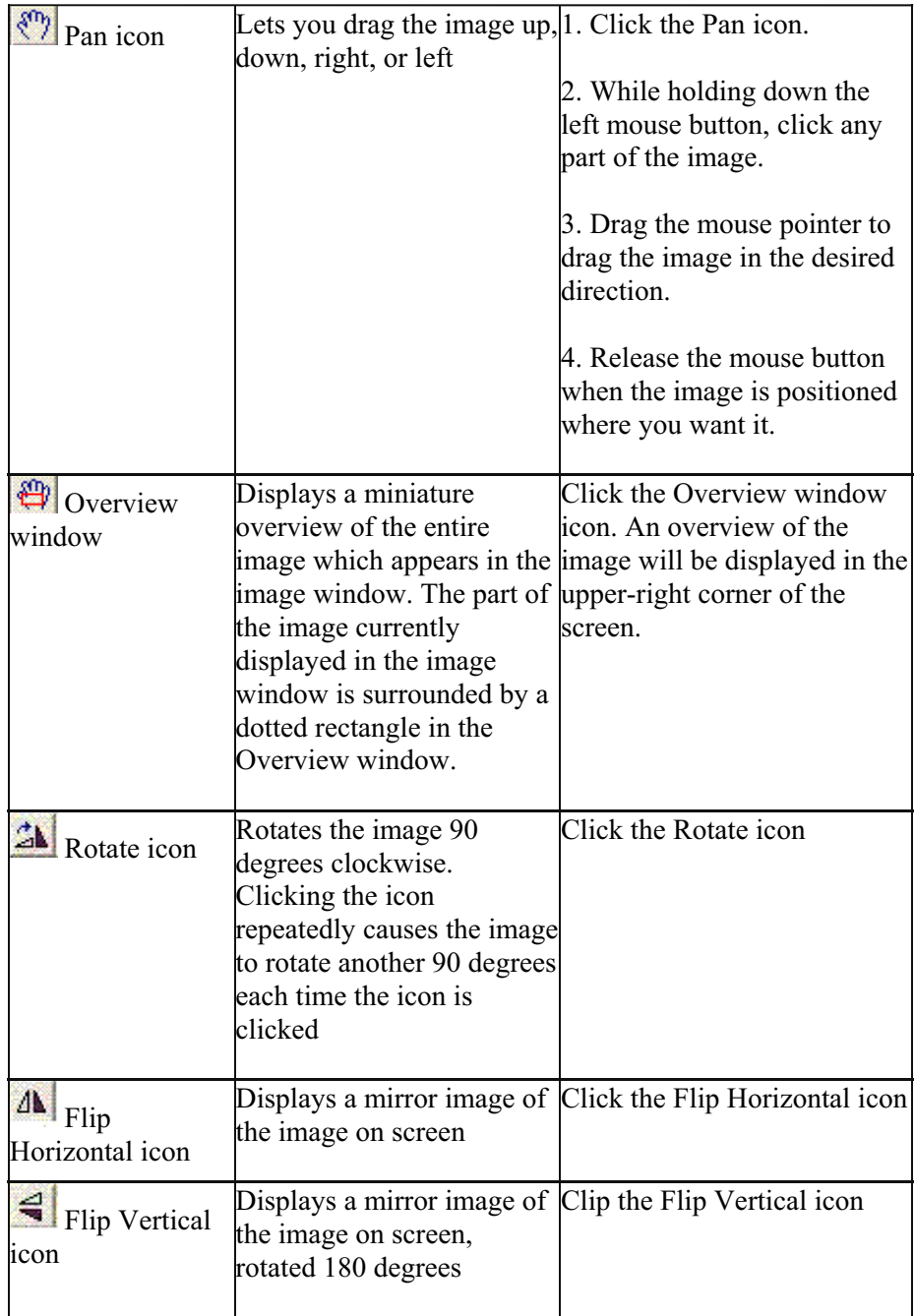

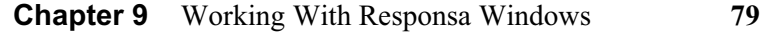

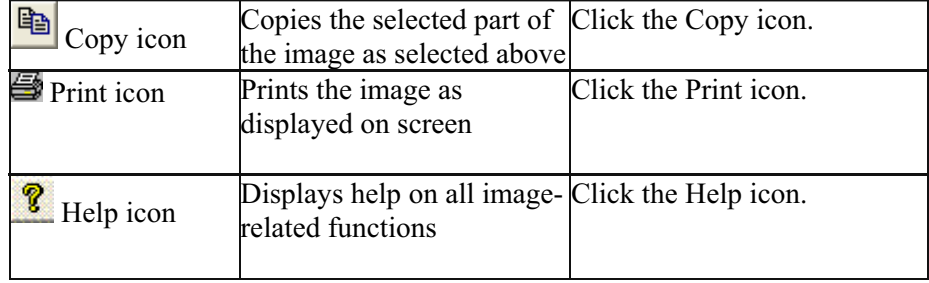

## **Hypertext**

## **Hypertext Links**

 Many Responsa texts refer to other Responsa texts. For example, the Talmud quotes the Bible, Tosafot quotes passages which appear elsewhere in the Talmud, etc.

 To facilitate jumping from one such source to another, such crossreferences have been designated as hypertext links in many of the Responsa databases. Clicking these links (which appear as underlined text on screen) automatically opens up a new window containing the specified text.

 Currently various databases have been hyperlinked to Tanach; these databases include most works of rabbinic literature, commentaries on Tanach, and various commentaries on the Talmud. Similarly, Rashi and Tosafot on Talmud Bavli and many commentaries on Tanach have been hyperlinked to rabbinic literature, Ramban and Ritba on the Talmud have been hyperlinked to the Talmud, the Shulchan Aruch and Pitchei Teshuvah have been hyperlinked to various responsa, and many responsa (from the seventeenth through twentieth centuries) have been hyperlinked to the Rambam.

 Additional hypertext links will be included in future versions of Responsa

- Hypertext links are only available in text display windows and expanded search results windows and now in search results windows.
- To return to the original text after performing a hypertext jump, click Back from the View menu.
- Hypertext links linking the Shach and the Shulchan Aruch are marked by underlined Hebrew letters. Clicking these letters will display the relevant passages in the Shach if you are currently displaying text from the Shulchan Aruch, or the Shulchan Aruch, if you are currently displaying text from the Shach.
- Hypertext links to Rambam's commentary on the Mishnah have been included in the Mishnah database; these links appear as underlined Hebrew letters in square brackets.

## **Cross-References**

Texts in the Responsa databases are often cited and discussed by other texts. For example, Talmudic texts are discussed by Rashi and Tosafot on other Talmudic passages, etc.

Responsa enables you to locate *cross-references* to such citations in two ways:

- you can display a list of citations of a particular part of the passage currently displayed on screen.
- you can list all citations of the passage currently displayed in a text window — for example, all citations of Berachot 33b.

To display a *list of citations of a particular part of a passage*, click the hyperlink, and then click Cross-References.

 To display *all citations of the passage currently displayed in a window*, click Cross-References from the View menu, or click  $\mathbf{F}$ . Alternatively, rightclick anywhere in the relevant text, and then click Cross References.

A new window will open up, displaying a list of hypertext links to the relevant sources.

 To *view any passage mentioned in this list*, click the relevant hypertext link.

 To *view all the citations*, click Expand from the View menu or click the Expand Cross-References icon  $(\bigoplus)$ . A new window will open up, displaying excerpts of all the sources listed in the Cross-References window. You can then work with these citations as if they were ordinary search results (viz., varying the amount of text displayed, filtering out duplicate results, etc.).

As a rule, it's best to use the Cross-References option when displaying small units of text, e.g., a single biblical verse or a single Mishnah, rather than an entire chapter of the Bible or Mishnah. Otherwise, you're likely to get an exceptionally long list of references, which is hard to work with.

## **82 Chapter 11** Personal Notes and Links

- $\bullet$  To display cross-references for a particular verse, click the letter before the verse (underlined as a hyperlink), and then click Cross References.
- Responsa's list of cross-references and related sugyot is not fully complete, and will be augmented in future versions of Responsa.

## **Related Sugyot**

 To display *internal parallels to passages in the Talmud Bavli*, click the relevant underlined hypertext links, and then click Related Sugyot.

- $\bullet$  This function lists only halakhic parallels, not aggadic parallels. Accordingly, clicking Related Sugyot will not display all of the parallels listed in Masoret Ha-Shas. On the other hand, Parallel Sugyot displays not only *sugyot* which are identical to the hyperlinked passage, but also *sugyot* which are thematically related to the hyperlinked passage.
- $\bullet$  Clicking underlined hyperlinks will display options for both Cross-References and Related Sugyot even if there are no Related Sugyot on the passage in question, as long as there are cross-references. In such cases you will receive an error message: No Matches Found.

## **Displaying Commentaries on Texts**

 If you are viewing a passage from the Bible, Talmud Bavli, or Shulchan Aruch in a text window or expanded display window, you can *display commentaries on these texts* along with the original texts.

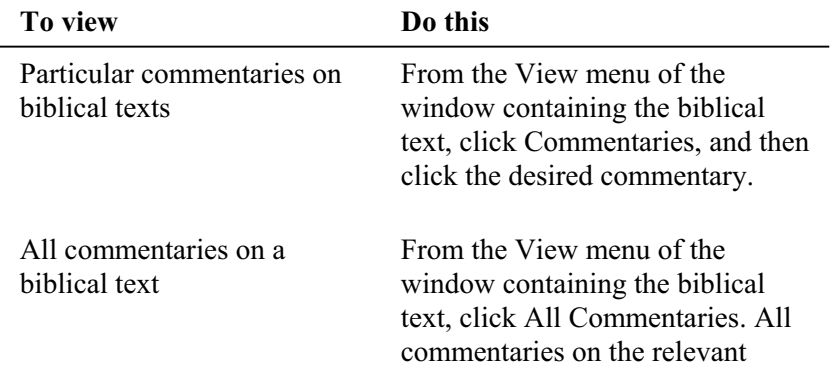

## **Chapter 10** Hypertext **83**

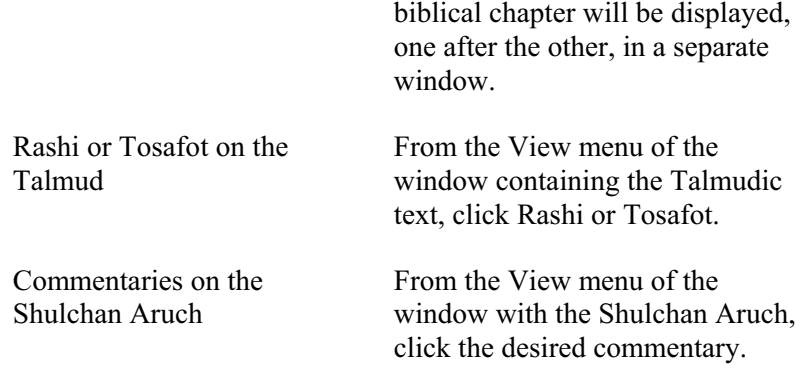

- You may have to scroll through the commentary window in order to locate the part of the commentary which discusses the part of the text currently displayed in the main window.
- $\bullet$  In certain databases, scrolling through the text window or expanded display window automatically causes the commentary window to scroll as well.
- Relevant commentaries can also be displayed by right-clicking the text-display window and choosing the appropriate commentary.
- $\bullet$  To display commentaries on a particular verse, click the letter before the verse (underlined as a hyperlink), and then click the commentary or commentaries you want to display.
- References to commentaries on the Shulchan Aruch are printed in various fonts and styles, often making it difficult to identify which commentary is being referred to. Resting the mouse pointer on such a reference will display a tooltip specifying the identity of the relevant commentary.
- To display references only to particular commentaries on the Shulchan Aruch, click Tools, Options, Text, and finally Shulchan Aruch Commentaries. Then select the commentaries you do not want displayed, and click OK.

## **84 Chapter 11** Personal Notes and Links

 $\bullet$  When displaying texts with commentaries, displaying the next or previous unit of text displays the commentaries on this next/previous unit of text in the commentary window.

## **Displaying Texts Commented On**

 If you are viewing a commentary on the Bible, Talmud, or Shulchan Aruch, you can *display the text commented on* by clicking the title of the appropriate text from the View menu, or by right-clicking the text-display window and choosing the appropriate option.

- You may have to scroll through the window containing the main text in order to display the passage being commented on.
- In certain databases, scrolling through the commentary window automatically causes the main text window or expanded display window to scroll as well.
- $\bullet$  When displaying texts with Commentaries, displaying the next or previous unit of text displays the commentaries on this next/previous unit of text in the Commentary window.

## **Personal Notes and Links**

 You can *annotate Responsa texts* and *add links from Responsa texts currently displayed on screen* to other texts of your choice. Likewise, you can edit notes and links after you have entered them, save them to a file, print them, copy them to the clipboard, or delete them.

## **Adding Notes**

 To *add comments* to Responsa texts which are currently displayed on screen:

- 1. Position the cursor where you want the note to appear.
- 2. From the Edit menu, click Add Note.

3. The Edit Notes window will open up. In the Note box, type the text of the note.

4. Click OK to save the note, or Cancel to discard the note. A note icon  $(\circledast)$  will appear next to the word you annotated. (If the word also has a link attached to it, a note-link icon  $(\gg)$  will appear next to the word.)

- You cannot annotate ordinary search results, but only texts which are displayed in text windows or expanded display windows.
- If you want to change the text of a note you had added, click the word next to the relevant note icon. Then click Edit Notes and edit the note, and click OK to save your corrections.
- You can include multiple notes on a single word.
- $\bullet$  To edit multiple notes on a single word, click the word, and then click Edit; the first note will then be displayed. Edit it and click OK (or click OK if you don't want to change this particular note). Then the next note will be displayed, ready to be edited.

Alternatively, you can edit multiple notes on a single word by clicking Tools, then Notes Manager. Then click the first note that you want to

## **86 Chapter 11** Personal Notes and Links

edit and click Edit, and click OK when you are finished editing it. Repeat until you have finished editing all of the relevant notes.

## **Copying Notes**

To *copy an existing note to a new location*:

- 1. Position the cursor where you want to copy the note.
- 2. From the Edit menu, click Copy Note. The Notes Manager will open up.
- 3. Click the note which you want to copy.
- 4. Click the Copy button.

## **Adding Links**

 To *add hyperlinks of your choice* from a Responsa text currently displayed on screen to another Responsa text:

- 1. Position the cursor on the word where you want to add the link.
- 2. From the Edit menu, click Insert Link.

3. To insert a link to a text in another open Responsa window, click From Open Window. To insert a link to a Responsa text which is not currently displayed on screen, click From Text.

4. Specify the text to which you want to link, and click OK. A link icon  $(\mathscr{B})$  will appear next to the word where you added a link. (If the word also has a note attached to it, a note-link icon  $(\gg)$  will appear next to the word.)

- $\bullet$  To display a link which you inserted, click the word next to the link icon. Alternatively, position the cursor over the link icon, and a tooltip containing the text of the link will appear on screen.
- $\bullet$  To display the text associated with the link, you have to click the link itself (underlined).

## **Viewing Notes and Links**

 To *view personal notes or user-specified links to Responsa texts*, do one of the following:

- **Position the cursor on the word next to the note or link icon.** A tooltip containing the text of the note or link will appear on screen.
- From the View menu, click Notes and Links.
- From the Tools menu, click Notes Manager. Then click the notes or links you want to view, and click View.

 Remember that to view the source associated with a link, you have to click the link (underlined).

## **Working With Notes and Links**

 To *view, edit, delete, copy (to the clipboard), save (to a file), or print notes or links*:

1. From the Tools menu, click Notes Manager.

2. Click the titles of the windows you want to view, edit, copy, save, or print.

- 3. Click the button specifying the desired action.
- To filter the notes displayed in the Notes Manager, click the appropriate choices under Filter Notes at the bottom of the Notes Manager, and then click Refresh Notes List.
- To display the original list of notes and links, uncheck the boxes under Filter Notes, and then click Refresh Notes List.
- To change the order of the notes displayed in the Notes Manager, click the appropriate column, and the notes will be rearranged, in ascending or descending order, based on the column you clicked and the direction of the arrow at the top of the selected column.

## **88 Chapter 11** Personal Notes and Links

- You can also edit notes directly from text windows or expanded display windows. To do so, click the word next to the relevant note icon. Then click Edit Notes and edit the note, and click OK to save your corrections.
- To edit multiple notes on a single word, click the first note that you want to edit and click Edit, and click OK when you are finished editing it. Repeat until you have finished editing all of the relevant notes.

## **Printing**

## **Printing**

To *print* search results or other Responsa texts:

1. From the File menu of the window whose contents you want to print, choose the appropriate option from the following chart:

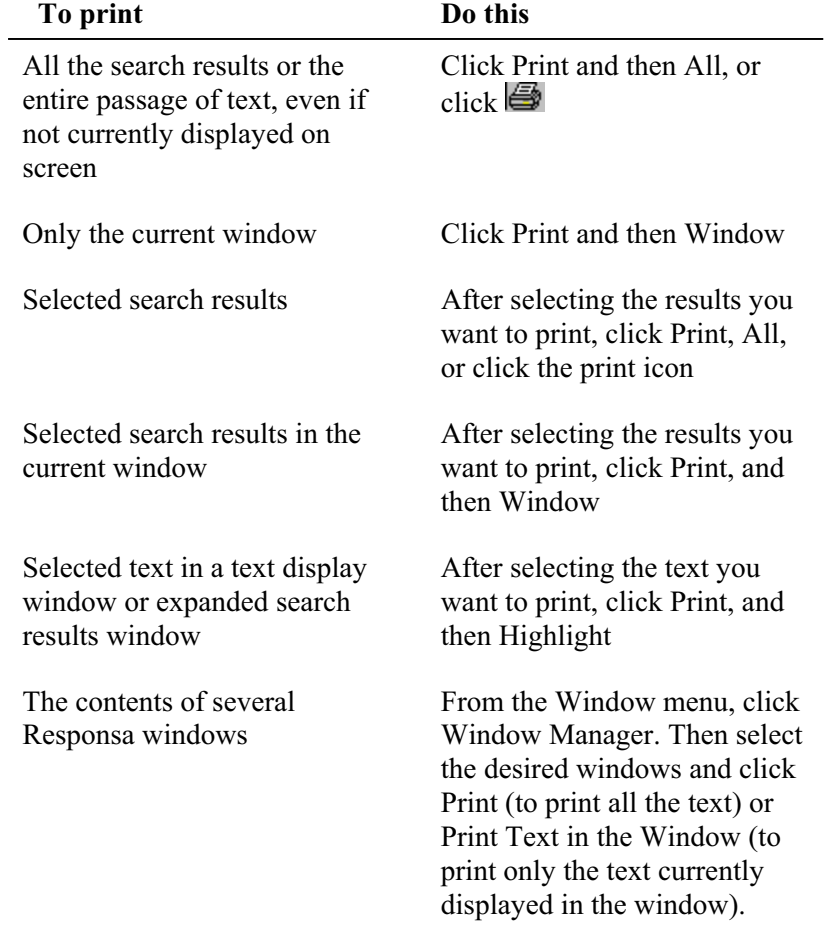

• Some texts include notes of various sorts. To decide whether or not to print these notes, choose Print, then Highlight/Window/All, and then With Notes or Without Notes.

## **90 Chapter 12** Printing

- $\bullet$  When printing the text of the Shulchan Aruch, you can omit references to supercommentaries on this work (for example, the Shach) by clicking the **Do not print references to commentaries on Shulchan Aruch** checkbox.
- $\bullet$  If your printout didn't come out the way you wanted, try altering Responsa's print settings (see below).

## **Printing Multiple Texts Consecutively Without Page Breaks**

To print the contents of several Responsa windows in a particular order without page breaks between them:

- 1. From the Window menu, click Window Manager.
- 2. Click the More button if it is not already displayed.
- 3. Click the titles of the windows you want to print.

4. Arrange the texts you want to print in the desired order by dragging the page icons next to the relevant window titles up or down.

- To facilitate distinguishing between different types of windows, different types of icons have been used to mark search windows  $\equiv \frac{3}{5}$ text windows  $\Box$ , and windows with highlighted text  $\Box$
- 5. Click Print Continuously.

6. Click the desired printing options (All, Text in Window, Highlighted Text), and then click OK or press ENTER.

## **Print Settings**

If your printout didn't come out correctly — for example, if your printer isn't equipped for printing Hebrew (because it doesn't have Hebrew ROM or a Hebrew font cartridge), or if you want to change other features of the printout (e.g., margins, page length) — then you have to change Responsa's print settings.

To *change print settings*:

- 1. From the Tools menu, click Options.
- 2. Click the Print tab.
- 3. Alter the options you want to change, and then click OK.
- If your printer has Hebrew ROM or a Hebrew print cartridge, it's generally advisable to choose non-graphic printing. Otherwise, choose graphics printing.
- $\bullet$  Texts are not necessarily printed in the same font in which they are displayed on screen. Accordingly, you may have to change the printer font to make sure that your printout comes out correctly (see below).

## **Changing Printer Fonts**

 To *change the printer font* (this applies only if you're using graphic printing — for example, if you're using a laser printer):

- 1. From the Tools menu, click Options.
- 2. Click the Print tab.
- 3. Click the Font button.

4. Select the desired font, font style, and size. (Make sure to choose a Hebrew font!)

5. Click OK.

6. Click the ANSI/224 box if you're using a font located at ANSI 224 (most Hebrew fonts for Windows are located at ANSI 224); otherwise, clear this box.

- 7. Click OK.
- To make sure that English printer fonts are the same size as Hebrew printer fonts, click Tools, then Options, then Print, then Change in Hebrew font size will also change English font size. Then click OK.

# **Saving**

## **Saving Responsa Texts**

 To *save Responsa texts and search results to ordinary text files*, which can then be displayed or edited with a word processor:

1. From the File menu of the relevant window, choose the appropriate option:

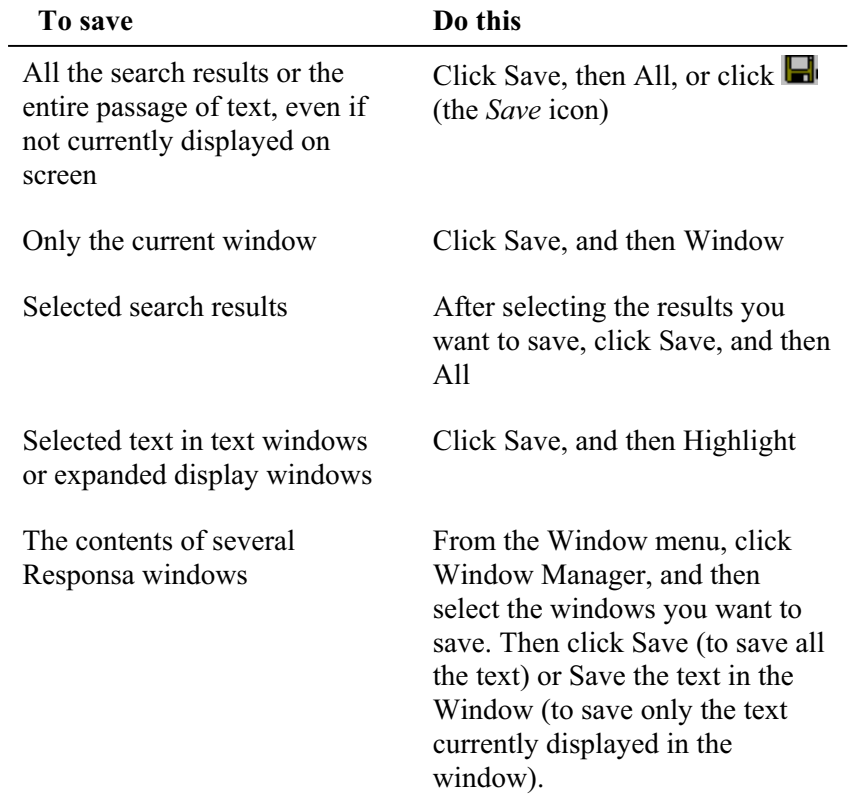

- 2. Type the name of the file in which you want to save your results.
- 3. Click OK.

If you had already saved text in a file with the same name, Responsa prompts you to do one of the following:

- $\blacksquare$  Append the new text (or search results) to the existing file without erasing its contents
- $\blacksquare$  Replace the existing file
- Cancel

Click the option of your choice to proceed.

- If the text doesn't come out right in your word processor, try altering Responsa's file-saving options or your word processor's conversion options, and then save the text again.
- If you want to copy selected text from expanded display windows or text windows to a Windows application, it's generally better to copy and paste the text directly into that application, rather than saving it as described above.
- Some texts include notes of various sorts. To decide whether or not to save these notes, choose Save, then Highlight/Window/All, and then With Notes or Without Notes.
- When saving the text of the Shulchan Aruch, you can omit references to supercommentaries on this work (for example, the Shach) by clicking the **Do not include references to commentaries on Shulchan Aruch** checkbox.

#### **File Saving Options**

 If texts which you saved with Responsa are not displayed correctly in your word-processor (e.g., if the text is displayed from left to right instead of from right to left), try *altering Responsa's file saving options*:

- 1. From the Tools menu, click Options.
- 2. Click the Save tab.

3. Click the button next to the word processor of your choice. If your word processor is not listed, click Other, and then Options. Choose the appropriate

## **94 Chapter 13** Saving

file saving options from the table (if you're not sure which options to select, you may have to experiment a bit).

- 4. Click OK.
- Altering Responsa's file saving options affects only future attempts at saving. Accordingly, you will have to save your text again to make sure that it comes out correctly.
- Responsa usually saves text in regular ASCII/ANSI files, and not in actual word processor files. Therefore, even after altering file saving options, you might have to edit the saved text somewhat or alter the file conversion options of your word processor (see below) to make sure that the text comes out correctly.
- If you use a Windows word-processor, you can preserve the original on-screen formatting, including colors and fonts, by choosing Rich Text Format from the Save options. (It's advisable to save files as Rich Text Format if your operating system is Windows 2000, NT, or XP.)

## **Word Processor Settings**

 If Responsa texts aren't displayed correctly in your word processor even after altering Responsa's file saving options, try *altering the file conversion options of your word processor*:

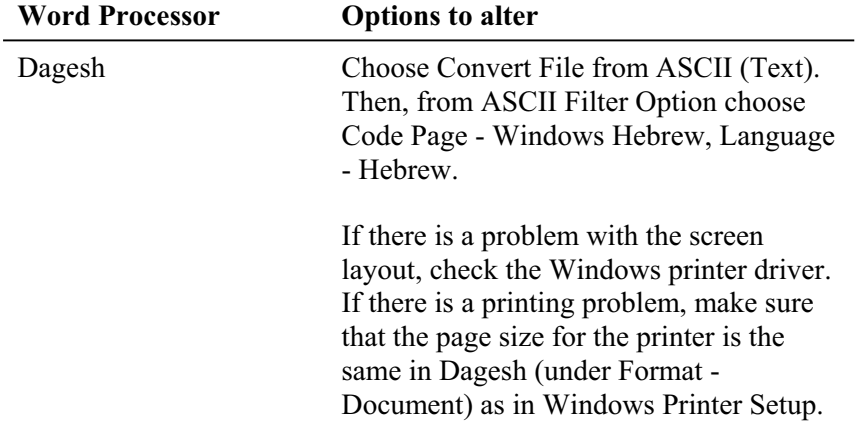

# **Chapter 13** Saving **95**

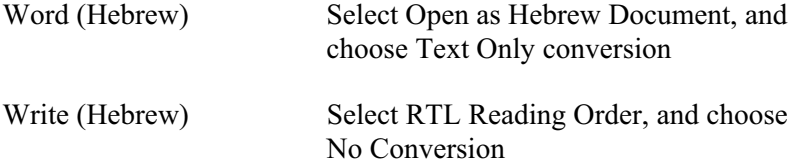

## **Special Features**

## **Biographies**

To *display on-screen biographies of authors* of Responsa texts:

- 1. From the Tools menu, click Biography.
- If you're not certain where the work you're looking for is located, click Catalog. Then type the name (or part of the name) of the book or author you want to search for, and click Search.
- 2. Click the plus sign next to the desired database.
- 3. Click the title of the work whose author's biography you want to view.

## **Gematrias**

 To *calculate the gematria* of words or phrases and find biblical phrases or verses with the equivalent gematria:

1. From the Tools menu, click Gematria.

2. Type the word or phrase whose gematria you want to calculate, or type a number to find all words and phrases with the equivalent gematria.

3. Click Phrase to display individual words or phrases with the equivalent gematria, or click Whole Verse to display entire verses with the equivalent gematria.

- To limit your search to verses in particular biblical books, clear the check box next to Search All Books. Then click Choose Books, select the books you want to search, and click OK.
- 4. Click OK.

 A list of verses (or words and phrases) with the equivalent gematria, whose contents can then be printed or saved, will be displayed on screen in a new window. The gematria of the word or expression which you specified appears in the title bar of this window.

• You are not likely to find entire verses with gematrias of equivalent value unless the gematria of the expression you specified is very high.

#### **Combining Duplicate Results in Gematria**

 When searching for biblical words or phrases with a particular gematria, you may find that a particular word or phrase appears in many different verses. For example, if you search for words with the same gematria as  $\gamma$  $(216)$ , you will find that one of the results, the word  $\pi$ , appears in 15 different verses!

 To display only one occurrence of each of these words or phrases (for example, only one verse containing the word (ודור), click Combine Duplicate Results on the View menu.

- You can restore the original list of Gematria results by clicking Combine Duplicate Results again.
- $\bullet$  Filtering out the duplicate results may take a long time if you are working with a long list of results.

## **Biblical Verses for Personal Names**

 To display a list of biblical verses beginning and/or ending with the same letters as those in a particular name – for example, to find all verses which begin with *yod* and end with *beit*, as in the name  $\gamma$ *y* – or a verse whose words begin or end with the letters of a particular name:

- 1. From the Tools menu, click Names.
- 2. Type the relevant name in the Names box.
- 3. Click the desired options.
- 4. Click Find.
- You can click more than one box to specify multiple possibilities. For example, to find verses containing words whose first or last letters spell the name, click both Words Whose First Letters Spell the Name and Words Whose Last Letters Spell the Name.

## **98 Chapter 14** Special Features

- $\bullet$  To find verses whose words begin or end with the letters of the name. but not necessarily in the same order as the letters of the name, click Variant Word Order. If you specify this option when specifying the name ס ערוה הישוהנח, you will find verses such as בי $\cdot$
- To limit your search to verses in particular biblical books, clear the check box next to Search All Books. Then click Choose Books, select the books you want to search, and click OK.

## **Locating Biblical Verses with Specified Distances Between Letters**

 To *locate biblical verses with specified distances between letters* — for example, verses in which the letters משה appear one after the other, with five letters between them:

- 1. From the Tools menu, choose Names.
- 2. Type the desired letters in the Names box.
- 3. Click Distance Between Specified Letters.
- 4. Specify the desired distance.
- 5. Click Find.

## **Calendar**

 You can convert Hebrew dates to Gregorian dates and vice-versa, determine Bar-Mitzvah dates, and obtain all sorts of useful information about the Jewish calendar by using Responsa's calendar. This feature is particularly helpful if you want to determine the Gregorian equivalent of a Hebrew date mentioned in a responsum.

|                                                                                                    | Calendar               |                  |                 |         |                    |                   |         |                     |                    |                                     |         |                   |  |
|----------------------------------------------------------------------------------------------------|------------------------|------------------|-----------------|---------|--------------------|-------------------|---------|---------------------|--------------------|-------------------------------------|---------|-------------------|--|
| Monthly Calendar<br>Yearly Information<br>Hebrew - Gregorian                                                                                                    |                        |                  |                 |         |                    |                   |         | Bar Mitzvah         |                    |                                     |         |                   |  |
| <u>ון Adar I</u><br>February - March 2003                                                                                                    |                        |                  |                 |         |                    |                   |         |                     |                    |                                     |         |                   |  |
|                                                                                                    | יום שישי<br>שבת        |                  | יום חמישי       |         | יום רביעי          | יום שלישי         |         | יום שני             |                    | יום ראשון                           |         |                   |  |
|                                                                                                    | 8<br>תרומה             |                  | 17              | $\n  0$ |                    | 75                |         | $\lambda$ 4         | $\overline{2}$ 3   | $\boldsymbol{\chi}$<br>Rosh Chodesh |         |                   |  |
|                                                                                                    | 15<br>תצוה             |                  | $\mathbf{v}$ 14 |         | $2 \cdot 13$       | $\mathbf{x}$   12 |         | $\cdot$  11         |                    | $\cup$ 10                           | n 9     |                   |  |
|                                                                                                    | 22<br>כי תשא           |                  | 21              |         | יט <sup>ו</sup> יט | $m$ 19            |         | $\mathbf{r}$ 18     |                    | 17 טז<br>Purim Katan                | 10 16   | T.<br>Purim Katan |  |
|                                                                                                    | $\mathbf{1}$<br>ויקהל  | Parshat Shekalim | כז $28$         |         | 27 כו              | 26 כה             | 72   25 |                     |                    | 24 בג                               | 23      | כא                |  |
|                                                                                                    |                        |                  |                 |         |                    |                   |         | $\overline{\bf{4}}$ | 73<br>Rosh Chodesh |                                     | $D = 2$ | כח                |  |
|                                                                                                    |                        |                  |                 |         |                    |                   |         |                     |                    |                                     |         |                   |  |
| Sunday, 14 Adar I, 5763<br>February 16, 2003<br>Purim Katan<br>שבועות כג: Daf Yomi:                                                                              |                        |                  |                 |         |                    |                   |         |                     |                    |                                     |         |                   |  |
| $\overline{2003}$ $\leftarrow$ Show<br>$5763 - 1$<br>Show<br>Adar<br>February<br>$\vert \mathbf{v} \vert$<br><b>Today</b><br>$\vert \mathbf{v} \vert$<br>Options |                        |                  |                 |         |                    |                   |         |                     |                    |                                     |         |                   |  |
|                                                                                                    | Print<br>Close<br>Help |                  |                 |         |                    |                   |         |                     |                    |                                     |         |                   |  |

**Chapter 14** Special Features **99**

- (a) To *convert Gregorian dates to Hebrew dates or vice-versa*:
- 1. From the Tools menu, click Calendar.
- 2. Click the Hebrew-Gregorian tab.

3. Enter the dates you want to convert, and click Show Gregorian Date or Show Hebrew Date.

- (b) To *determine Bar-Mitzvah dates*:
- 1. From the Tools menu, click Calendar.
- 2. Click the Bar Mitzvah tab.
- 3. Enter the dates you want to convert, and click Show Bar Mitzvah Date.
- (c) To *display information about Jewish Holidays*:
- 1. From the Tools menu, click Calendar.
- 2. Click the Monthly Calendar tab.

3. Click Today to display information about the current date, or enter the date of your choice and click Show. A Hebrew-English monthly calendar, with information about the date selected, will be displayed.

- $\bullet$  Clicking any date on the calendar highlights it and displays information about that date on the bar at the bottom of the screen.
- $\bullet$  To view the calendar for the previous or following months, click the backward or forward buttons on the monthly calendar  $\boxed{3}$
- $\bullet$  To display information about the calendar outside of Israel, which sometimes differs from that followed in Israel (two days of Yom Tov, and sometimes different weekly Torah portions), or to display parts of the monthly calendar in Hebrew, click Options, choose the desired options, and click OK.
- (d) To *display general information about the Jewish calendar*:
- 1. From the Tools menu, click Calendar.
- 2. Click the General Information tab.

3. Specify the year for which you want to display information, and click Show.

4. Click the button specifying the information you want displayed (*molad*, *tekufah*, etc.).

• Sometimes the relevant information may extend over more than one screen; to display this information, click the Next button, or click Back to return to the previous screen.

- $\bullet$  To display information about the previous or following years, click the backward or forward buttons.
- (e) To *close the calendar*, do one of the following:
	- Click the Close button on the Calendar.
	- $\blacksquare$  Press ESC.

#### **Daf Yomi**

To display the text of today's Daf Yomi, click Tools, then Daf Yomi. Rashi and Tosafot on the Daf Yomi will also be displayed.

Responsa does not display the text of the entire Daf Yomi, but only the first *amud*. To display the next *amud*, do one of the following:

- Click the Next Paragraph icon  $\Box$ .
- Click View from the main menu bar, and then Amud+.
- Right click anywhere in the Daf Yomi window, and then click Amud+.

## **Tooltip Dictionaries**

Responsa contains two tooltip dictionaries, one for abbreviations and one for Aramaic words.

To *look up abbreviations* in Responsa texts:

1. Make sure that the tooltip dictionary is active by clicking View, then Tooltip Dictionary.

2. Double-click any part of the abbreviation you want to look up. An explanation (or several explanations, if more than one is possible) of the expression you clicked will appear as a tooltip.

• You can only use the abbreviations dictionary to look up abbreviations in texts or expanded search results, not in regular search results.

## **102 Chapter 14** Special Features

• You can look up abbreviations in the following databases: Mishnah, Tosefta, Minor Tractates, Talmud Bavli, Rashi and Tosafot on Talmud Bavli, Talmud Yerushalmi, Bible Commentaries, Rambam, and Shulchan Aruch.

 To *look up translations of Aramaic words* which appear in Responsa texts:

1. Make sure that the tooltip dictionary is active, by clicking View, then Tooltip Dictionary.

2. Double-click any part of the word you want to look up. An explanation (or several explanations, if more than one is possible) of the expression you clicked will appear as a tooltip.

- You can only use this dictionary to look up translations of words appearing in texts or expanded search results, not in regular search results.
- You can look up Aramaic words in the following databases: Talmud Bavli, Rashi and Tosafot on Talmud Bavli.

## **Displaying Information About Database Size**

 To *display the approximate number of words and letters in any Responsa database*:

1. From the Tools menu, choose Database Size.

2. Click the plus signs next to the databases in the tree until the relevant database and accompanying information is displayed.

## **Backing Up Personal Data**

 Responsa offers a variety of options to back up your personal notes and links, former queries, saved searches, and other system settings.

To *backup and restore all settings from an existing setup of Responsa*:

1. Click Tools, then Backup.
## **Chapter 14** Special Features **103**

2. Click Select Directory and choose the directory where you want to backup your data, or from which you want to restore your data. (This is not necessary if you want to use the default directory for backups, c:\Respbkup.)

3. Click Export.

4. To restore the data you backed up, repeat steps 1-2, and then click Import.

- Importing and exporting do not work with previous versions of Responsa.
- $\bullet$  When restoring data this way, all of your previous personal notes, links, former queries, and saved searches will be overwritten, so use this option with Importing and Exporting do not work with previous versions of Responsa.

To *backup and restore personal notes*:

1. Click Tools, then Backup.

2. Click Select Directory and choose the directory where you want to save your data, or from which you want to merge your data. (This is not necessary if you want to use the default directory for backups, c:\Respbkup.)

3. Select Export Notes, and then select the notes you want to export.

4. To merge the notes you chose into another installation of Responsa (for example, on another computer), repeat steps 1-2, and then click Import Notes.

- $\bullet$  Merging notes works with previous versions of Responsa, unlike the regular backup option, which does not.
- $\bullet$  Merging notes into another Responsa installation will leave existing notes on that installation intact, while adding the new notes.

To *back up personal notes* to *upgrade to a future version of Responsa*

1. Click Tools, then Backup.

# **104 Chapter 14** Special Features

2. Click Select Directory and choose the directory where you want to backup your data. (This is not necessary if you want to use the default directory for backups, c:\Respbkup.)

3. Click Export Notes, and select all the Personal Notes you would like to upgrade to a future version.

4. To restore the data you backed up, repeat steps 1-3, and then click Import Notes.

## **Responsa Indexes**

## **Introduction**

 Responsa includes two comprehensive, searchable indexes: (1) an index to selected responsa, with hyperlinks to the relevant responsa and to the Shulchan Aruch, and (2) an index of 22,000 articles about halachic topics in 400 periodicals from 1970–2002. This index contains only references to the titles of these articles; the Responsa CD does not contain the actual text of these articles.

 You can search for topics in either of these indexes, or you can perform a full-text search on these indexes for any expression of your choice, including names of authors and titles in the Index of Periodicals.

 $\bullet$  Each of these approaches has its advantages. Selecting topics from the index directly is likely to make your search faster, although there is a good chance of missing relevant material if you use this option.

 Since the indexed responsa are hyperlinked to one another and to the Shulchan Aruch, you can also use the responsa index to locate additional responsa or passages in the Shulchan Aruch dealing with themes discussed in the responsum which you're currently viewing.

## **Looking up Topics in the Indexes**

1. From the main menu bar, click Indexes, and then click the name of the index you want to search.

2. Scroll through the list of topics till you reach the topic of your choice. Or click Find Topic, type the name of the topic, and click OK.

If you're searching the Index of Responsa Topics, click the plus sign next to the topic to open the list of subtopics, and proceed as explained below.

3. After the name of the desired topic or subtopic appears on screen, doubleclick it, or click it once and click Display Topic.

4. A list of entries will appear in a new window. If you are searching the Index of Responsa Topics, click the number of the desired entry to display a

# **106 Chapter 15** Responsa Indexes

list of relevant passages; then click the entry of your choice to display the desired text.

- Responsa displays only that section of the responsum or the Shulchan Aruch which deals with the topic you specified. If you want to display the entire responsum or section of the Shulchan Aruch, expand it by clicking the Full Text icon  $\Box$ .
- After displaying a responsum or part of the Shulchan Aruch this way, you can redisplay the list of topics, index entries, or relevant passages by clicking the Back icon  $\Box$  on the main toolbar.
- To close the list of entries, right-click the window in which they appear, and then click Close Window.
- $\bullet$  You can use the scroll bars to scroll through the list of topics, index entries, or passages located, or alter the size of the relevant display windows by dragging the sliders.

# **Performing Full-Text Searches on the Responsa Indexes**

To perform *full-text searches on the Responsa indexes*:

1. From the main menu bar, click Indexes. Then click Responsa Index.

2. Click Search. Then specify what type of search you want to perform – simple, regular, or advanced – and type the search text. (You can specify variants when searching the Indexes in the same way as when performing any other search.)

3. Click OK.

4. The list of results will appear on screen. To display the relevant texts in the Reponsa Index, click the numbers of the desired results.

 $\bullet$  References to related material in the Index of Periodicals may sometimes be given as You can use the scroll bars to scroll through the list of topics, index entries, or passages located, or alter the size of the relevant display windows by dragging the sliders.

## **Performing Complex Searches on the Index of Periodicals**

1. From the main menu bar, click Indexes, and then click Periodicals.

2. Click Search. Then specify the relevant search parameters - title of the article, author's name, and/or ttitle of the periodical - in the relevant search boxes.

3. Click Search or press Enter OK.

4. The list of results will appear on screen. To display the relevant texts in the Responsa Index, click the numbers of the desired results.

- Unless you perform an Advanced Search (see below), Responsa will only find exact occurrences of the word you specified. For example, searching for תמר (under Author's Name) will only list references to תמרי but not to .תמרי
- $\bullet$  If you type several words in the search box, Responsa will find articles containing all of these words, even if the relevant words do not appear next to one other. For example, searching for בן מאיר (under Author's Name) will find articles both by מאיר בוהרב יהושע by חי עזיאלמאיר ציון בוהרב. To search for articles containing the exact phrase you specified, click the Search for Exact Words checkbox .
- To perform more complex searches containing prefixes, suffixes, and the like, click Advanced, and then specify the relevant search components.
- References to related material in the Index of Periodicals may sometimes be given as hyperlinks. To display this material, click the links.
- To close the list of entries, right-click the window in which they appear, and then click Close Window.

## **108 Chapter 15** Responsa Indexes

# **Displaying Related Responsa**

 To *display other responsa* dealing with topics discussed in or related to the responsum currently displayed:

1. From the View menu, click Subjects. A new window will appear, listing the topics discussed in the responsum currently displayed.

- 2. Do one of the following:
	- To locate references in other responsa or the Shulchan Aruch to a topic discussed in the responsum currently displayed, click the number of that topic from the list of topics.
	- To locate references in other responsa or the Shulchan Aruch regarding related topics, click the words נושאים קרובים. A list of index entries dealing with related topics will be displayed. Click the desired entry to display the items you want to view.

# **Customizing Responsa**

## **Introduction**

 Most Responsa settings are set in the course of actually working with the program, e.g., choosing active databases and display options for search result. However, you can alter many other Responsa settings to conform to your personal preferences as well, namely:

- $\blacksquare$  The appearance of the main Responsa window (see above, p. 12)
- Print options (above, p. 90) and printer fonts (above, p. 91)
- File-saving options (above, p. 93)
- $\blacksquare$  Settings for copying and pasting Responsa texts
- Format of source references
- Display colors and hypertext color
- Screen fonts
- Order of books in Responsa databases
- Other, miscellaneous options

 For information on those options which have not been discussed in previous chapters, see below.

• Once you change Responsa settings, they "stick" from session to session until you change them.

## **Copy and Paste Options**

 If you copied and pasted Responsa text into another Windows application and the results came out unsatisfactorily, you may have to *alter Responsa's copy options*. To do so:

1. From the Tools menu, click Options.

- 2. Click the Copy tab.
- 3. Choose the appropriate word processor.

4. If you want to include the source reference (e.g.,  $\alpha$ ,  $\beta$ ,  $\beta$ ) before or after the text being copied, click Include Source Reference at the Top or Include Search Reference at the Bottom. Otherwise, click Do Not Include Source Reference.

5. Click OK.

6. If the text still doesn't come out right, click ANSI/224 and try again, or check your word processor settings (see below).

• Ordinarily, when copying text from the Bible, each verse will be copied as a separate paragraph. If you want to copy all the verses you selected as a single, continuous paragraph, click Copy Tanach as Single Paragraph.

## **Formatting Source References**

 You can change the way that source references are displayed when copying, saving, printing or listing former texts. For example, when copying text from the Talmud Bavli, you can have the source reference displayed as ברכות ב עייא or simply as ברכות ב עייא, or simply as ברכות ב

To *change the format of source references*:

- 1. From the Tools menu, click Options.
- 2. Click the Text tab.
- 3. Click the Format of Source References button.

4. Click the tab of the desired database, and then click the line with the desired format.

• If you are not satisfied with the formats specified by Responsa, click the User Defined button. Then specify the format of your choice and click OK. If you are not satisfied with these formats either, click

Additional Options and then Specify Pattern. You can then specify almost any conceivable format by specifying the appropriate forms and clicking OK.

- 5. Repeat this process as many times as desired for the different databases.
- 6. Click OK twice to accept your choices.
- Changing this option only affects copying, saving, printing, and listing former texts; you cannot change the format of source references which appear in the title bars of Responsa windows (for example, when displaying texts of your choice).
- Currently it is only possible to change the format of source references in the following databases: Bible, Mishnah, Tosefta, Talmud Bavli, Rambam, and Shulchan Aruch

# **Word Processor Settings**

 Sometimes Responsa texts pasted into your word processor might not come out correctly even after you altered the copy options. If this happens, try *altering your word processor settings* as follows:

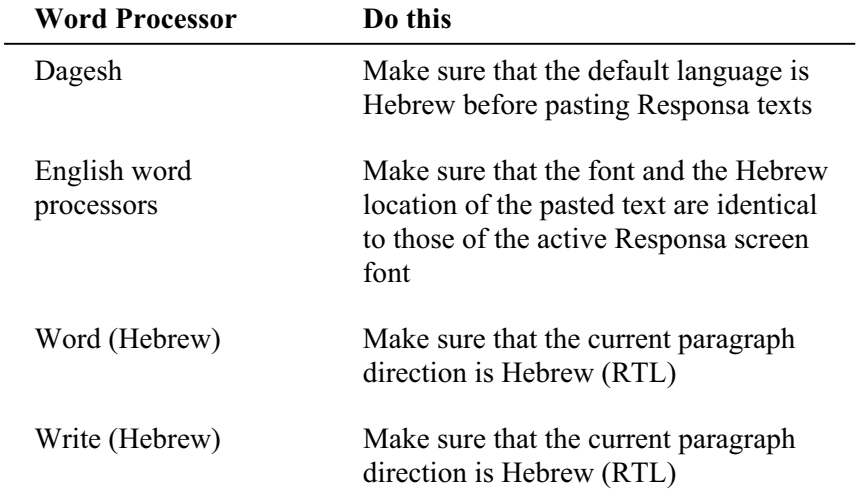

# **112 Chapter 16** Customizing Responsa

## **Changing Colors**

- 1. From the Tools menu, click Options.
- 2. Click the Colors tab.
- 3. Click the item whose color you want to change.
- 4. Click the desired color from the palette.
- 5. Click OK.

6. Repeat steps 3–5 as many times as desired, and click OK when you're finished.

• If you made a mistake, you can restore the original Responsa colors by clicking Reset, and then OK.

# **Hypertext Links**

To *display hypertext links in a different color* from ordinary text:

1. From the Tools menu, click Options.

2. From the General tab, click Display Hypertext Links as Colored Text. (If you want hypertext links displayed in the same color as other text, clear this check box.)

- 3. Click the Colors tab, and select the desired color for the hypertext links.
- 4. Click OK twice.

## **Screen Fonts**

 To *change the fonts* used to display search results and other Responsa texts on screen:

- 1. From the Tools menu, click Options.
- 2. Click the Fonts tab.

3. Click Font.

4. Select the font you want to use. Responsa comes with two fonts, Hebrew OEM (location 224) and Responsa (location 128), although you can use any other Windows font in Hebrew, if you prefer.

5. Click OK.

6. Choose the appropriate Hebrew Location for the font you selected (most Hebrew fonts for Windows are located at ANSI 224).

- 7. Click OK.
- To *change screen fonts on the fly*, make sure the Fonts toolbar is displayed (see below, p. 114). Then select the desired font, size, and style (bold, italic, or regular) from this toolbar.
- Changing screen fonts does not affect printer fonts. For information on changing printer fonts, see above, p. 91.

## **Interface Language**

 To change the interface language of Responsa, click Tools, and then choose the desired language (Hebrew, English, or French). Responsa will restart in the interface language you specified.

## **Default Language for Biographies**

To *change the default language for biographies*:

- 1. Click Tools, then Options.
- 2. Click the General tab.
- 3. Under Biographies, click the desired language.
- 4. Click OK to confirm your choice.

# **114 Chapter 16** Customizing Responsa

# **Toolbars**

 Responsa has three toolbars: (1) the main toolbar, which enables you to perform most Responsa functions; (2) the Fonts toolbar, which enables you to change display fonts on the fly, and (3) the Additional icons toolbar.

1. To *view or hide any of the toolbars*, click View from the main menu bar, and then Toolbars. Then click the toolbar(s) you want to hide or display.

- All of the toolbars can be dragged to any part of the screen. Likewise, you can close any of the toolbars by clicking the X in the upper right hand corner of the relevant toolbar.
- 2. To *customize toolbars*, do one of the following:
	- Drag toolbar icons to another toolbar while holding down the Alt key. To delete icons from a toolbar, drag them off that toolbar while holding down the Alt key.
	- Click View, then Toolbars, then Customize. Then select the desired options and click OK.

# **Keyboard Shortcuts**

 To *create new keyboard shortcuts* or to *change existing keyboard shortcuts*:

1. From the Tools menu, click Keyboard Shortcuts.

2. Select the relevant menu in the first column, and then the relevant action from the second column (for example, View – Combine Duplicate Results).

3. Click Create Shortcut.

4. Click the new shortcut key or key combination (for example, Ctrl-Shift-J) from the keyboard.

5. Confirm by clicking OK twice.

- $\bullet$  You can remove existing keyboard shortcuts by following steps 1-2 above; then click the shortcut key listed under Assigned Shortcuts, and then click Remove. Click OK twice to confirm your choice.
- You can restore all the original keyboard shortcuts by performing step 1 above; then click Reset All, and click OK twice to confirm.

## **Changing the Order of Books in Databases**

- 1. From the Tools menu, click Options.
- 2. Click the General tab.
- 3. Click List Books in Databases.

4. To list books in *alphabetical order*, click the bookshelf icon next to the relevant database, so letters appear at the bottom of the icon (like this:  $\mathbf{H}$ ).

To list books in *the order in which they actually appear*, click the bookshelf icon again, so that no letters appear at the bottom of the icon (like this:  $\mathbf{H}$ ).

5. Click OK twice.

## **Changing the Appearance of the Database Tree**

- 1. From the Tools menu, choose Options.
- 2. Choose the General Tab.
- 3. Choose Customize Database Tree.

4. Click plus or minus signs to open or close desired branches of the database tree.

5. Click OK twice.

## **116 Chapter 16** Customizing Responsa

## **Changing the Way Responsa are Listed**

When selecting books from the responsa database to search or display, you can alter the way these books are listed.

To list *all responsa in alphabetical order*:

- 1. Click Tools, then Options.
- 2. Click the General tab.
- 3. Click List Books in Databases by.

4. Click the bookshelf icon  $\mathbf{H}$  next to the responsa database, so that letters appear at the bottom of the icon.

5. Click OK

6. Click the Search tab, and make sure that the **List Responsa by Periods** checkbox is cleared.

- If you want to change the order in which responsa are listed when selecting books to display from the responsa database, click the Text tab rather than the Search tab (and similarly below).
- 7. Click OK.

To list *all responsa in chronological order*:

- 1. Click Tools, then Options.
- 2. Click the General tab.
- 3. Click List Books in Databases by.

4. Click the bookshelf icon  $\mathbf{H}$  next to the responsa database, so that letters do *not* appear at the bottom of the icon.

5. Click OK.

6. Click the Search (or Text) tab, and make sure that the **List Responsa by Periods** checkbox is cleared.

7. Click OK.

To list responsa *divided by historical periods*, with the responsa in each period arranged in *alphabetical order*:

- 1. Click Tools, then Options.
- 2. Click the General tab.
- 3. Click List Books in Databases by.

4. Click the bookshelf icon  $\mathbf{m}$  next to the responsa database, so that letters appear at the bottom of the icon.

5. Click OK.

6. Click the Search (or Text) tab, and check the **List Responsa by Periods** checkbox.

7. Click OK.

To list responsa *divided by historical periods* (medieval, sixteenth century, seventeenth-nineteenth centuries, and twentieth and twenty-first century responsa), with the responsa in each period arranged in *chronological order*:

- 1. Click Tools, then Options.
- 2. Click the General tab.
- 3. Click List Books in Databases by.

4. Click the bookshelf icon  $\mathbf{H}$  next to the responsa database, so that letters do *not* appear at the bottom of the icon.

5. Click OK.

# **118 Chapter 16** Customizing Responsa

6. Click the Search (or Text) tab, and check the **List Responsa by Periods** checkbox.

7. Click OK.

## **Automatically Maximizing Responsa Windows**

To *automatically display all Responsa windows maximized*:

- 1. From the Tools menu, click Options.
- 2. Click General.
- 3. Click Open All Windows Maximized.
- 4. Click OK.

## **Automatically Combining Duplicate Search Results**

 To ensure that *duplicate results are automatically combined* whenever you search:

- 1. From the Tools menu, click Options.
- 2. Click Search.
- 3. Click Combine Duplicate Results Automatically.
- 4. Click OK.

## **Filtering Forms in All Databases**

 To *automatically filter out the same forms for all databases you are searching*, so you won't have to filter out forms individually for each database:

- 1. From the Tools menu, click Options.
- 2. Click the Search tab.
- 3. Click the checkbox next to Filter forms in all databases.

4. Click OK.

## **Automatically Expanding Links (Cross-References)**

To *automatically expand links (cross-references)*:

- 1. From the Tools menu, click Options.
- 2. Click the Text tab.
- 3. Click Automatically Expand Cross-References.
- 4. Click OK.

#### **Options for Working with Expanded Display Results**

 Ordinarily, if you expand search results and then click Next Result or Previous Result, the current result will be replaced by the new result.

If you want to *display each additional result in its own window*:

- 1. From the main menu bar, click Tools.
- 2. Click Options.
- 3. Click Expand Each Result in a New Window.
- 4. Click OK.

#### **Saving Responsa Options on Exit**

 By default, Responsa automatically saves all options currently in effect, including search type (simple, regular, and advanced), active databases, and display options (brief, long, etc.). In addition, the active windows are saved, so these windows are automatically reopened the next time you start Responsa.

 However, you can *choose not to save Responsa options on exit* by doing the following:

# **120 Chapter 16** Customizing Responsa

- 1. Click Tools, then Options.
- 2. Click General.
- 3. Clear the Save Environment on Exit box.
- 4. Click OK twice.
- If you clear the Save Environment on Exit box, Responsa will ask you to confirm before exiting.
- If you prefer not to save your settings before exiting and you do not want to be reminded to confirm before exiting, click Tools, then Options, then General. Then clear the Reminder to Confirm Before Exiting checkbox and click OK.

# **Miscellaneous Settings**

 Several other Responsa settings can be altered by clicking Options from the Tools menu, clicking the General tab, and selecting the options you want to change. Specifically:

- x You can *set the maximum number of text or search results windows* by specifying the desired number and clicking OK.
- x You can *display or hide fields for typing the location of user-specified texts* (see above, p. 64): users who prefer clicking icons presumably have no need for these fields, while other users may want to display them.
- x When performing a search in multiple databases, you can *display the breakdown of results by database* to find out how many times the search expression occurs in each database (cf. above, p. 55).
- x You can *display scroll bars on either side of Responsa windows*.
- x You can *prevent Responsa from displaying automatic reminders to backup your personal data*.

x You can *have Responsa list the dates of various types of user input*  (for example, saved searches and user-added notes) *as Hebrew dates*, rather than as Gregorian dates.

 Other, text-related Responsa settings can be changed by clicking Tools, then Options, then Text, and selecting the appropriate options. Thus:

- x You can *display text from the Talmud Yerushalmi by chapter and halachah* rather than by page in the Venice edition.
- x You can *display text from the Torah and commentaries by the weekly Torah portion* (parashah) rather than by chapter

# **122 Appendix A The Hebrew Keyboard**

# **The Hebrew Keyboard**

If you are not familiar with the Hebrew keyboard, you can enter Hebrew text by using a phonetic keyboard or a virtual keyboard.

 To *access the phonetic keyboard* (in either English or Hebrew Windows), click Keyboard from the Tools menu, and then Phonetic.

To *use the virtual keyboard*:

1. From the Search or Find screens, click the virtual keyboard icon  $\blacksquare$  next to the query bar. A picture of the virtual keyboard will be displayed.

2. Click the letters on the virtual keyboard to enter Hebrew text .

3. When you are finished entering this text, click the virtual keyboard icon again or click the X at the corner of the virtual keyboard. The virtual keyboard will disappear.

• The layout of the virtual keyboard — standard Hebrew-English, phonetic English, or phonetic French — is the same as the layout you chose for the actual computer keyboard.

To change this layout, click Tools, then Keyboard, and then select the keyboard of your choice.

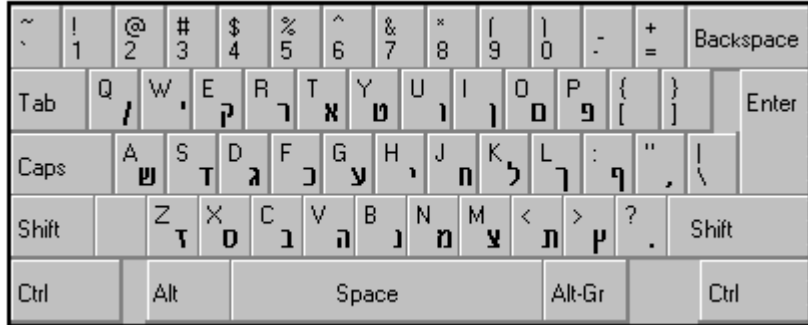

Standard Hebrew-English Keyboard

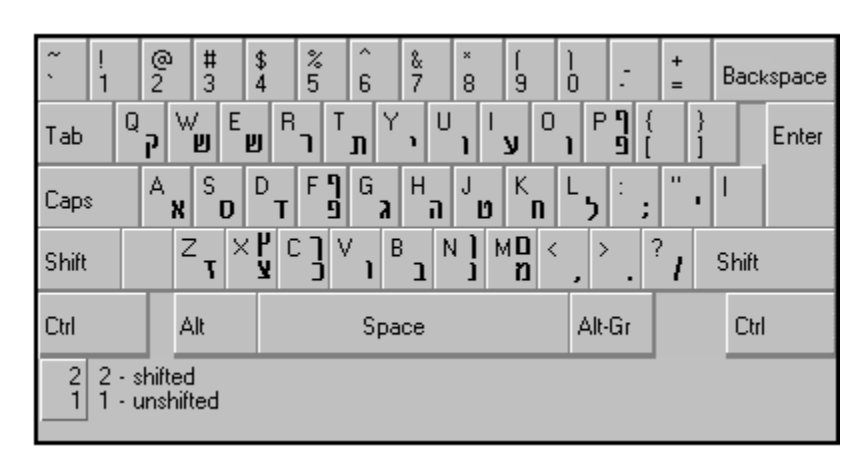

Phonetic Keyboard (English)

Phonetic Keyboard (French)

| $\tilde{\phantom{a}}$<br>$\ddot{\phantom{1}}$ | $\frac{\infty}{2}$<br>$\frac{4}{3}$ | A<br>$\frac{2}{5}$<br>$\frac{3}{4}$<br>6 | $\frac{8}{7}$<br>×<br>8  | ġ.     | ò                       | $\ddot{}$<br>$=$    | Backspace |
|-----------------------------------------------|-------------------------------------|------------------------------------------|--------------------------|--------|-------------------------|---------------------|-----------|
| А<br>Tab                                      | Z<br>E<br>X<br>Т                    | $\overline{R}$<br>IJ<br>n<br>ו           | Y<br>$\cup$<br>ı         | 0<br>ע | P<br>η<br>9             |                     | Enter     |
| Caps                                          | S.<br>Q<br>D<br>X                   | D<br>F <sup>q</sup><br>G<br>9            | H<br>J<br>D<br>a<br>a    | Κ<br>n | MD<br>n                 | $\blacksquare$<br>п |           |
| Shift                                         | ×٢<br>W<br>凹                        | v<br>c٦<br>¥                             | B<br>N <sub>1</sub><br>ı | J,     | $\mathcal{P}$<br>٠<br>, | ?                   | Shift     |
| Ctrl                                          | Alt                                 | Space                                    |                          |        | Alt-Gr                  |                     | Ctrl      |
| 2<br>2 - shifted<br>٦<br>- unshifted          |                                     |                                          |                          |        |                         |                     |           |

# **System Requirements**

The following hardware and software is necessary to run Responsa:

- IBM PC or compatible with Pentium III processor or above
- 64 MB RAM or more
- Hard disk with at least 590 MB free disk space
- SVGA color monitor (recommended screen resolution, 800 x 600 or higher)
- $\blacksquare$  Mouse (Microsoft compatible)
- CD-ROM drive (16x and above)
- Windows 98 (Hbrew) / ME (Hebrew) / 2000 / XP
- $\blacksquare$  In Windows 2000 or XP, user must have full administrative control for that specific computer

# **Index**

# **A**

abbreviations dictionary, 103 abbreviations, specifying in searches, 36 active databases, 17 active databases icon, 17 active databases window, 17 Additional icons toolbar, 116 advanced searches described, 20 performing, 24 alternative forms, 36 annotating Responsa texts, 86 Aramaic words, dictionary, 104 astronomical information, 102

## **B**

back icon, 60 backing up Responsa data, 104 reminders, 123 backing up saved searches and former queries, 55 Bar-Mitzvah dates, 101 Bible, displaying commentaries on, 83 biblical verses distance between letters, 100 biblical verses for personal names, 99 biblical verses, copying text as a single paragraph, 112 biographies, 98 bookmarking texts, 68 books, choosing, 14 breakdown by database, 56, 122

# **C**

calendar, 100 catalog (books and authors), 17, 66 catalog (books and authors), 98 changing defaults. *See* customizing Responsa changing settings. *See* customizing Responsa choosing books and databases, 14 citations. *See* cross-references closing windows, 60, 61 colors, changing, 114

combining duplicate results, 62, 120 commentaries displaying, 83 on Shulchan Aruch, references to, 84 viewing text commented on, 85 comments. *See* notes comparing texts, 75 copy icon, 74 copy options, 111 copying and pasting, 74 options, 111 copying text to the search screen, 25 cross-references, 82 cross-references icon, 82 current query, displaying, 25 custom texts, 68 customizing Responsa, 111 appearance of database tree, 117 automatically maximizing Responsa windows, 120 changing the appearance of the main window, 13 colors, 114 copy options, 111 default language for biographies, 115 file saving options, 95 formatting source references, 112 hypertext colors, 114 keyboard shortcuts, 116 listing books in the responsa database, 118 order of books in databases, 117 print settings, 91 printer fonts, 92 reminders to back up data, 123 saving Responsa options on exit, 121 screen fonts, 114 toolbars, 116

## **D**

Daf Yomi, 103 *dagesh*, 30 Dagesh, 96, 113 database groups defining, 18 deleting, 19 searching, 19 databases

#### **126** Index

active, 17 choosing, 14 number of words and letters in, 104 order of books in, 117 databases box, 14 default language for biographies, 115 defining database groups, 18 defining word families, 41 deleting database groups, 19 deleting former queries, 50 deleting saved searches, 51 deleting word families, 43 dictionary entries, 33 displaying breakdown of search results by database, 56, 122 displaying search results, 56 displaying texts of your choice, 64 displaying varying amounts of text, 57 distances between search components, 43 document, expressions in, 46 duplicate search results, combining, 62, 120 duplicating windows, 76

## **E**

editing word families, 41 equal signs, 56 error messages, 25 expand cross-references icon, 82 expanded display windows, 57 working with, 58 expanded search results options, 121 expanding search results, 57 expressions within a single sentence, paragraph or document, 46

## **F**

families, 40 defining, 41 defining from a filtered search, 41 deleting, 43 editing, 42 searching for, 42 features, new, 2 fields for specifying text locations, 122 fields for text display, 66 file conversion options, 96 file saving options, 95

filtered components, using in new searches, 40 filtered searches, 41 filtering out duplicate results, 62 filtering out unwanted results, 38 filtering same forms automatically, 40 filtering search results, 22 find icon, 73 finding text in Responsa windows, 73 flip horizontal, 79 flip vertical, 79 fonts printer fonts, 92 screen fonts, 114 fonts toolbar, 115, 116 formatting source references, 112 former queries backing up, 55 deleting, 50 reusing, 49 former searches backing up, 55 deleting, 51 recalling, 51 working with, 52 Former Texts button, 68 full document icon, 59

## **G**

gematria duplicate results, combining, 99 gematrias, 98 grammatical prefixes, 29 grammatical suffixes, 29 grammatical variants, 28 graphics printing, 92 Gregorian dates, converting to Hebrew dates, 101

#### **H**

Hebrew dates converting to Gregorian dates, 101 displaying, 123 Hebrew, typing, 5 help, obtaining, 13 hypertext, 81 hypertext links, 81 changing color, 114

## **I**

icons, 12 active databases, 17 back icon, 60 copy icon, 74 cross-references icon, 82 expand cross-references icon, 82 find icon, 73 full document icon, 59 next result icon, 59 next unit of text icon, 59 previous result icon, 59 previous unit of text icon, 59 print icon, 90 save icon, 94 search icon, 14, 18, 19, 20 text icon, 64 zooming, 76 images, viewing, 76 indexes to periodicals and selected responsa, 107 installing Responsa, 3 interchanges of letters, 35 interface language, 115

## **J**

Jewish calendar displaying general information, 102 Jewish holidays, displaying information about, 102

## **K**

keyboard shortcuts, customizing, 116 keyboard, phonetic, 124 keyboard, virtual, 124

# **L**

lemmas, 33 lemmas and roots, the difference between, 33 letter interchanges, 35 links adding, 87 editing, 88 viewing, *88* working with, 88

#### **M**

main toolbar, 116 main window, 5 customizing, 13 *mappik*, 30 maximum number of text or search results windows, 122 Microsoft Word, 97, 113 Microsoft Write, 97, 113 Mishnah, hypertext links, 82 *molad*, 102 multipart windows (Window Manager), 73 multiple windows changing, 71 closing, 71 displaying, 71 printing, 71, 90 saving, 71, 94 switching between, 71 working with, 71

## **N**

negating search components, 37 new features, 2 next result icon, 59 next unit of text icon, 59 Nikud, 22, 29, 49, 52, 73 non-graphics printing, 92 notes adding, 86 copying, 87 editing, 88 viewing, *88* working with, 88 notes manager, 88 notes, searching, 16

# **O**

order of books in databases, 117 order of books in the responsa database, 118 original paragraph, 59 overview window, 79

## **P**

page view options, 76

#### **128** Index

paging through search results, 60 panning, 79 paragraph, expressions in, 46 parallel sugyot, 83 parashah, displaying texts from the Torah, 123 percent signs, 56 personal notes. *See* notes phonetic keyboard, 124 plus signs, 56 prefixes, 29 previous queries backing up, 55 deleting, 50 reusing, 49 previous result icon, 59 previous searches backing up, 55 overview, 49 recalling, 51 previous unit of text icon, 59 print icon, 90 print options, 91 printer fonts, 92 printing, 90 multiple windows, 90 selected search results, 90 selected text, 90 printing multiple texts consecutively, 91 punctuation marks, searching for, 74

# **Q**

queries, former deleting, 50 reusing, 49 query, current, displaying, 25 question mark, 32 quitting Responsa, 13

## **R**

Rambam, Commentary on the Mishnah, 82 redisplaying texts, 67 regular searches described, 20 performing, 22 related responsa, 110 related sugyot, 83 reminders to back up data, 123

responsa database, order of books in, 118 indexes, 107 related, displaying, 110 Responsa basics, 12–13 customizing, 111 installing, 3 listing by period, 119 quitting, 13 starting, 13 Responsa databases number of words and letters in, 104 Responsa texts comparing on screen, 75 copying and pasting, 74 displaying on screen, 64 saving, 94 Responsa windows finding text in, 73 switching between, 71 working with, 71 reusing saved search results, 52 right-click options, 57, 60, 61, 62, 85 roots, 33 roots and lemmas, the difference between, 33 rotate images, 79 RTF, saving files in, 96

# **S**

save icon, 94 saved search results combining, 52 using in new queries, 52 working with, 50 saved searches backing up, 55 combining, 52 deleting, 51 recalling, 51 working with, 52 saving multiple windows, 94 options, 95 selected search results, 94 selected text, 94 saving options, 95 saving Responsa options on exit, 121

#### Index **129**

saving search results for reuse by Responsa, 50 screen font, choosing, 114 search icon, 14, 18, 19, 20 search results copying and pasting, 75 display options, 56 displaying, 56 displaying breakdown by database, 56, 122 expanded, 57 expanding, 57 paging through, 60 saving, 94 saving for reuse by Responsa, 50 selecting, 50, 62 too many, 26 viewing, 56 search results, previous working with, 50 search screen, 14 searching, 14–27 existing search results, 54 introduction, 14 notes, 16 step by step instructions, 14 tips, 47 troubleshooting, 25 types of searches, 20 within existing search results, 54 word families, 42 searching database groups, 19 selected search results printing, 90 saving, 94 viewing, 62 selected text copying and pasting, 74 printing, 90 saving, 94 selecting search results, 50, 62 selection and filtering window, 38 sentences, expressions in, 46 Shach, hypertext links, 81 *shin*, 30 show results button, 52 Shulchan Aruch displaying commentaries on, 84 hypertext links, 81 simple searches described, 20 performing, 21

*sin*, 30 single form button, 28 skipping to a particular passage, 61 slashes, 56 source line, 60 source references, formatting, 112 spellings, variant, 35 starting Responsa, 13 status bar, 13 suffixes, 29 sugyot, related, 83 switching between Responsa windows, 71 system requirements, 126

# **T**

tabs for windows, 13 Talmud Yerushalmi, 123 Talmud, displaying commentaries on, 84 *tekufah*, 102 text box, 10, 64 text icon, 64 tilde, 32 tips on searching, 47 toolbars, 12, 116 Additional icons, 116 fonts, 116 main, 116 tooltip dictionaries, 103 Torah portion, displaying text from the Torah, 123 translations of Aramaic words, 104 troubleshooting searching, 25

## **U**

user-defined database groups. *See* database groups

#### **V**

variant spellings, 35 variants, grammatical, 28 varying amounts of text, displaying, 57 verses, biblical distance between letters, 100 virtual keyboard, 124 vowels, 22, 29, 49, 52, 73

## **W**

wildcards, searching for, 32 window active databases, 17 window manager, 71 window tabs, 13 windows closing, 60, 61 duplicating, 76 maximizing automatically, 120 windows, multipart (Window Manager), 73 word families, 40 defining, 41 defining from a filtered search, 41 deleting, 43 editing, 41

searching for, 42 word order, varying, 43 word processor settings for copying and pasting, 113 for saving Responsa texts, 96 word processors, 113 Word, Microsoft, 97, 113 words in varying order, 43 working with Responsa windows, 71 Write, Microsoft, 97, 113

#### **Y**

Yerushalmi, 123

# **Z**

zooming, 76